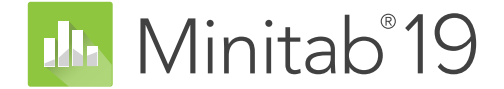

# **Introdução ao Minitab 19 para Windows**

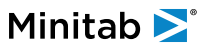

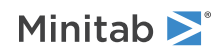

# Índice

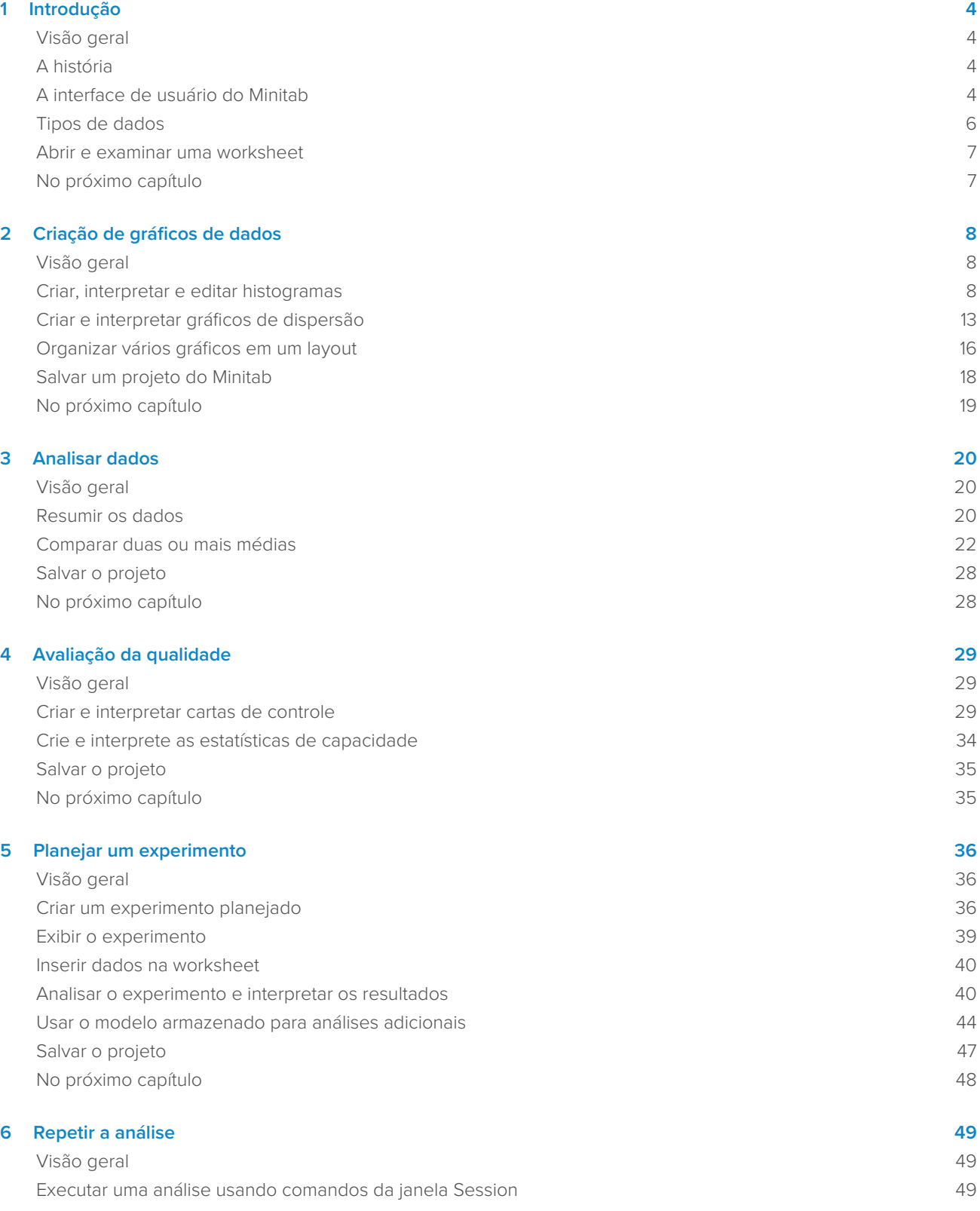

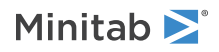

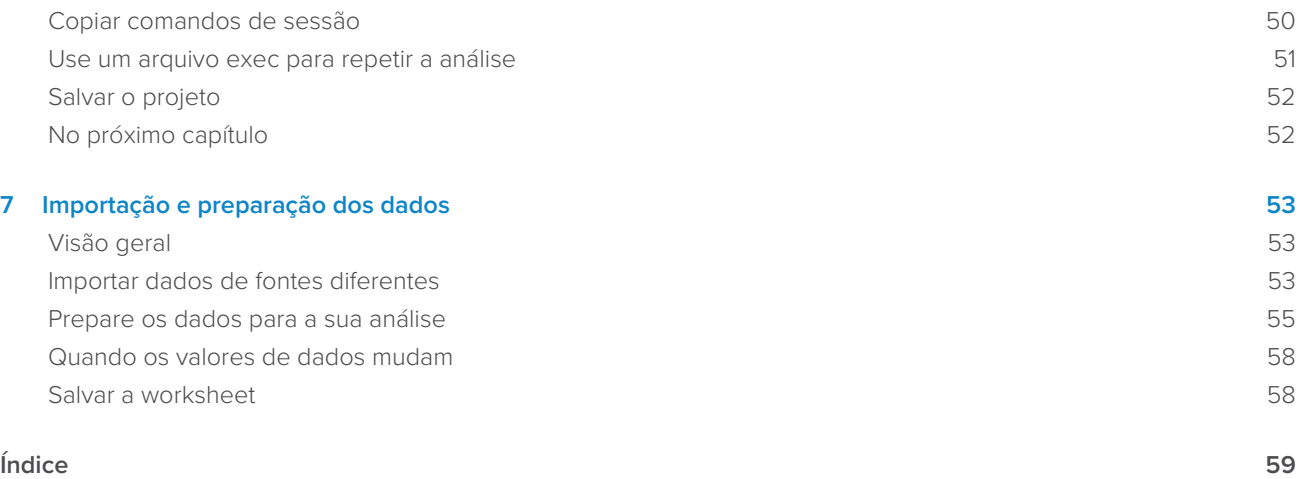

# <span id="page-3-0"></span>**1.** Introdução

# <span id="page-3-1"></span>Visão geral

Introdução ao Minitab 19 para Windows apresenta a você alguns dos recursos e tarefas mais comumente usados no Minitab.

A maioria das análises estatísticas exige seguir uma série de etapas, em geral direcionadas pelo conhecimento prévio ou pelo assunto que você está investigando. Os capítulos 2 a 5 ilustram as seguintes etapas:

- Explorar os dados com gráficos e apresentar resultados
- Conduzir análises estatísticas
- Avaliar a qualidade
- Planejar um experimento

Nos capítulos 6 e 7, você aprenderá a fazer o seguinte:

- Usar atalhos para automatizar análises futuras
- <span id="page-3-2"></span>• Importar dados para o Minitab a partir de diferentes tipos de arquivos e preparar os dados para análise

# A história

Uma empresa que vende livros online tem três centros de expedição regionais. Cada centro de expedição usa um sistema informatizado diferente para inserir e processar os pedidos. A empresa deseja identificar o sistema informatizado mais eficiente e usá-lo em todos os centros de expedição.

Acompanhando o Introdução ao Minitab 19 para Windows, você analisará os dados dos centros de expedição enquanto aprende a usar o Minitab. Você criará gráficos e realizará análises estatísticas para identificar o centro de expedição que tem o sistema informatizado mais eficiente. Depois, você se concentrará nos dados desse centro de expedição. Primeiro, você criará cartas de controle para testar se o processo de expedição do centro está sobre controle. Em seguida, você realizará uma análise de capacidade para testar se o processo está funcionando dentro dos limites de especificação. Finalmente, você realizará um experimento planejado para determinar maneiras de melhorar esses processos.

<span id="page-3-3"></span>Você também aprenderá como usar comandos de sessão para automatizar as futuras análises e como importar dados para o Minitab.

# A interface de usuário do Minitab

Tudo que você vê na interface faz parte do seu projeto.

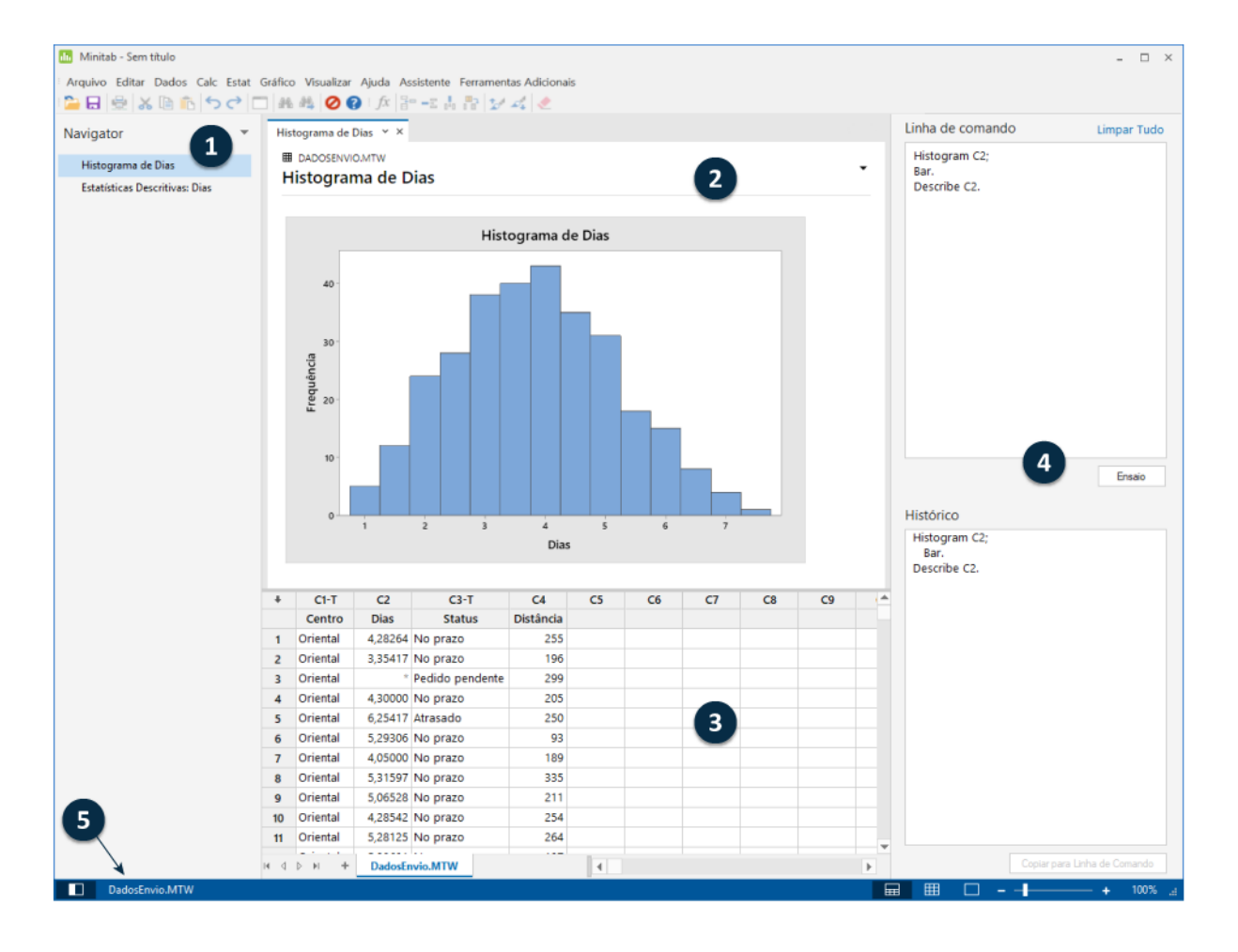

<span id="page-4-0"></span>A interface do Minitab inclui os seguintes componentes:

#### **1: Navegador**

Contém a lista de títulos de saída em seu projeto, ordenados do mais antigo para o mais novo, com os títulos de saída mais recentes na parte de baixo da lista. Clicar com o botão direito em qualquer título de saída no Navigator para realizar as seguintes tarefas:

- Abrir a saída na visão dividida para compará-la com a saída em uma aba diferente.
- Renomear a saída. Ao se renomear a saída, o nome é atualizado no painel de saída.
- Envie a saída para um aplicativo diferente, como Word, PowerPoint, Companion by Minitab ou Minitab Workspace™.
- Apagar a análise do projeto. É possível desfazer esta ação no menu **Editar**.

<span id="page-4-1"></span>**Dica:** Se o seu projeto tem múltiplas worksheets, é possível visualizar a lista de saída por worksheet. De **Navigator**, clique em  $\lceil \frac{1}{2} \rceil$ e escolha **Agrupar comandos por worksheet**

#### **2: Painel de saída**

Exibe a saída, como gráficos e tabelas, depois que uma análise é executada. A saída para cada análise é exibida em uma única guia. Do painel de saída, é possível realizar as seguintes tarefas:

- Para mexer com os conteúdos de uma aba, clique em aba, em seguida clique em **próximo ao título da saída.**
- Para mexer com uma tabela ou gráfico em específico, clique em gráfico ou tabela, em seguida clique em  $\vert \cdot \vert$
- Minitab<sup>y</sup>
	- Para visualizar uma saída que não está atualmente visível, clique no título da saída no **Navigator**.

**Dica:** Para comparar a saída de duas análises diferentes, clique com o botão direito do mouse na segunda parte da saída no **Navigator** e selecione **Abrir em visão dividida**.

#### <span id="page-5-2"></span>**3: Painel de dados (worksheets)**

Exibe a worksheet ativa. É possível ter várias worksheets abertas no mesmo painel de dados ao mesmo tempo; entretanto, o Minitab usa os dados na worksheet ativa para executar a análise.

**Dica:** Para renomear a worksheet, clique duas vezes no nome na quia da worksheet.

#### <span id="page-5-6"></span>**4: Painel linha de comandos/histórico**

Por padrão, este painel não é mostrado. Para mostrar este painel, escolha **Visualizar** > **Painel linha de comandos/histórico**. Se você fechar o Minitab enquanto o painel estiver visível, este estará visível na próxima vez quando você abrir o Minitab.

#### <span id="page-5-4"></span>**Linha de comando**

<span id="page-5-3"></span>O local onde você entra ou cola a linguagem de comando para realizar uma análise.

#### **Histórico**

A linguagem de comando que o Minitab usa para realizar uma análise. É possível selecionar e copiar comandos e subcomandos do painel **Histórico** para o painel **Linha de comando**, onde é possível editá-los e executá-los novamente.

#### <span id="page-5-1"></span>**5: Barra de status**

<span id="page-5-5"></span>Use a barra de status para mostrar ou esconder o Navigator, o painel de dados ou o painel de saída. Você pode aumentar ou diminuir o zoom de um gráfico ou de uma worksheet, dependendo se o painel de dados ou o painel de saída estiver selecionado.

- Clique em **D** para mostrar ou esconder o **Navigator**.
- Clique em **a** para mostrar o painel de saída e o painel de dados ao mesmo tempo.
- Clique em  $\frac{1}{\sqrt{2}}$  para mostrar somente o painel de dados.
- <span id="page-5-0"></span>• Clique em  $\Box$  para mostrar somente o painel de saída.

# Tipos de dados

Uma worksheet pode conter os seguintes tipos de dados.

#### **Dados numéricos**

Números, como 264 ou 5,28125.

#### **Dados de texto**

Letras, números, espaços e caracteres especiais, como Teste nº4 ou América do Norte.

#### **Dados de data/hora**

Datas, como Mar-17-2019, 17-Mar-2019, 3/17/19, ou 17/03/19.

Horas, como 08:25:22 AM.

Data/hora, como 3/17/19 08:25:22 AM ou 17/03/19 08:25:22.

# <span id="page-6-0"></span>Abrir e examinar uma worksheet

É possível abrir uma nova worksheet vazia a qualquer momento. Também é possível abrir um ou mais arquivos que contenham dados, como um arquivo do Microsoft Excel. Ao abrir um arquivo, você copia o seu conteúdo para o projeto atual do Minitab. As alterações feitas na worksheet, enquanto você estiver no projeto, não afetarão o arquivo original.

Os dados dos três centros de expedição estão armazenados na worksheet, DadosEnvio.MTW.

**Nota:** Em alguns casos, será necessário preparar a worksheet antes de começar a análise. Para obter mais informações, acesse [Importação](#page-52-0) [e preparação dos dados](#page-52-0) na página 53.

#### <span id="page-6-2"></span>1. Abra os dados amostrais [DadosEnvio.MTW.](https://support.minitab.com/datasets/getting-started-guide-data-sets/shipping-center-data/)

Os dados são organizados em colunas e também são chamados de variáveis. O nome e o número da coluna estão sobre cada coluna.

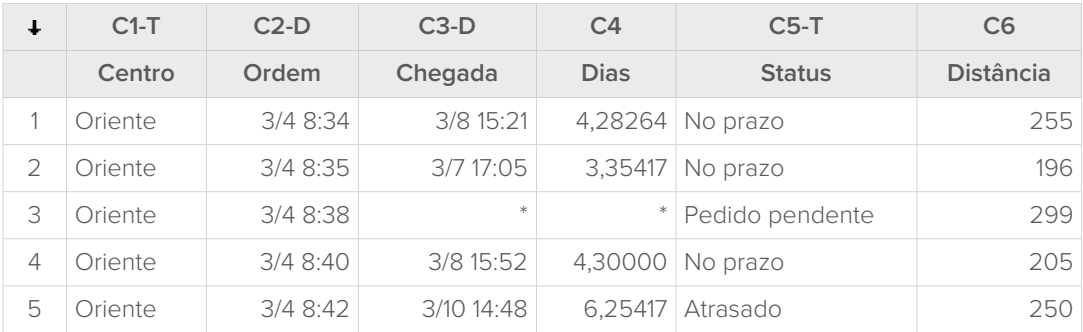

<span id="page-6-3"></span>Na worksheet, cada linha representa um único pedido de livro. As colunas contêm as seguintes informações:

- Centro: nome do centro de expedição
- Pedido: data e hora do pedido
- Chegada: data e hora da entrega
- Dias: tempo de entrega em dias
- Estado: status da entrega
	- No prazo indica que o livro foi recebido a tempo.
	- Pedido em atraso indica que o livro não pode ser enviado ainda, pois não está em estoque.
	- Late indica que o livro foi recebido seis ou mais dias após o envio do pedido.
- <span id="page-6-1"></span>• Distância: distância entre o centro de expedição e o local de entrega

# No próximo capítulo

Agora que você tem uma worksheet aberta, está pronto para começar a usar o Minitab. No próximo capítulo, você usará gráficos para verificar a normalidade dos dados e examinar as relações entre as variáveis.

# <span id="page-7-0"></span>**2.** Criação de gráficos de dados

# <span id="page-7-4"></span><span id="page-7-1"></span>Visão geral

<span id="page-7-5"></span>Antes de conduzir uma análise estatística, é possível usar os gráficos para explorar os dados e avaliar as relações entre as variáveis. Além disso, é possível usar gráficos para resumir dados e para ajudar a interpretar resultados estatísticos.

Você pode acessar os gráficos do Minitab nos menus **Gráfico** e **Estat**. Gráficos internos, que auxiliam a interpretar os resultados e avaliar a validade das suposições estatísticas, também estão disponíveis com vários comandos estatísticos.

Os gráficos do Minitab incluem os seguintes recursos:

- Galerias ilustrativas ajudam a escolher um tipo de gráfico
- Flexibilidade na personalização de gráficos
- Elementos gráficos que você pode alterar
- Opção a ser atualizada

<span id="page-7-2"></span>Este capítulo explora a worksheet de dados de envio aberto no capítulo anterior. Você usará gráficos para verificar a normalidade dos dados, comparar médias, explorar a variabilidade e examinar os relacionamentos entre as variáveis.

#### <span id="page-7-3"></span>Criar, interpretar e editar histogramas

<span id="page-7-6"></span>Antes de realizar uma análise estatística, primeiro você deve criar gráficos que apresentem características importantes dos dados. Em relação aos dados de envio, você deseja saber o tempo médio de entrega de cada centro de expedição e como os dados variam em cada centro. Você também deseja determinar se os dados de envio seguem uma distribuição normal, para que você possa usar métodos estatísticos padrão para testar a igualdade de médias.

# Criar um histograma em painéis

Para determinar se os dados dos centros de expedição seguem uma distribuição normal, crie um histograma em painéis do intervalo de tempo entre a data do pedido e a data de entrega.

- 1. Se você estiver continuando a partir do capítulo anterior, vá para a etapa 2. Caso contrário, abra o conjunto de dados de amostra, [DadosEnvio.MTW](https://support.minitab.com/datasets/getting-started-guide-data-sets/shipping-center-data/).
- 2. Selecione **Gráfico** > **Histograma**.

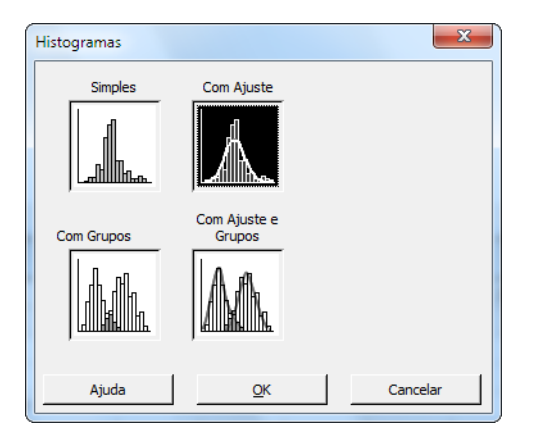

3. Selecione **Com Ajuste** e depois clique em **OK**.

4. Em **Variáveis do gráfico**, insira Dias.

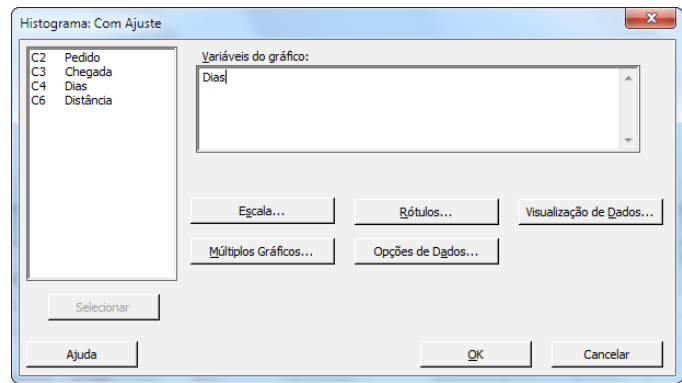

- 5. Clique em **Múltiplos Gráficos**, e depois na guia **Por variáveis**.
- 6. Em **Por variáveis com grupos em painéis separados**, insira Centro.

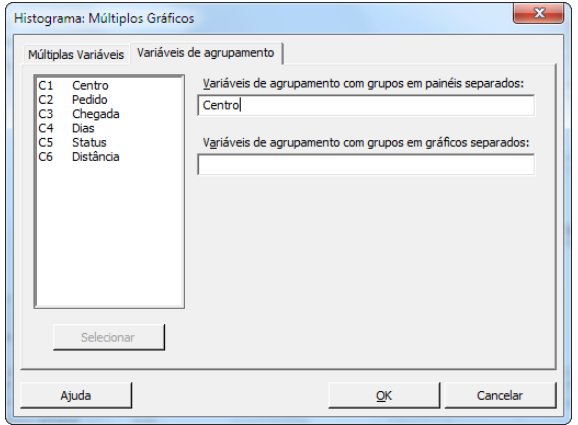

<span id="page-8-0"></span>7. Clique em **OK** em cada caixa de diálogo.

#### **Nota:**

Para selecionar as variáveis na maioria das caixas de diálogo do Minitab, use um dos seguintes métodos:

- Clique duas vezes nas variáveis na caixa de lista de variáveis.
- Destaque as variáveis na caixa da lista e depois clique em **Selecionar**.
- Digite os nomes das variáveis ou números da coluna.

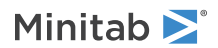

#### **Histograma com grupos em painéis separados**

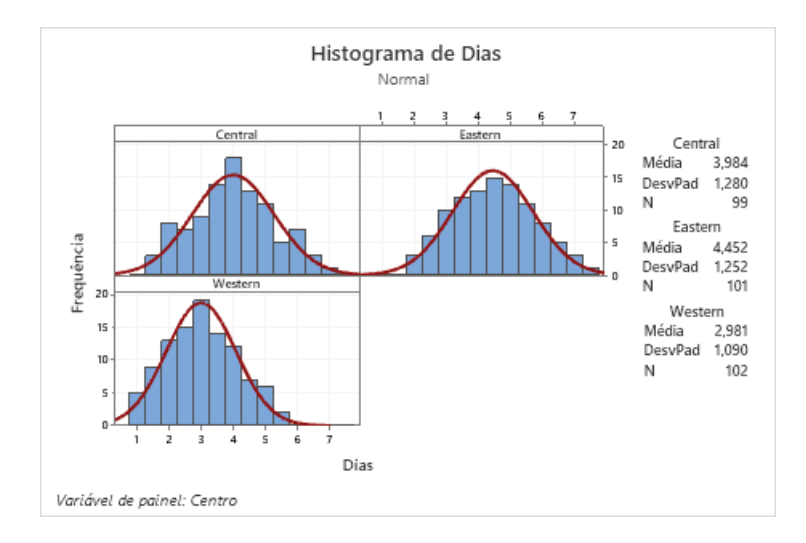

#### <span id="page-9-1"></span>Interpretar os resultados

<span id="page-9-0"></span>Os histogramas parecem ter a forma aproximada de um sino e serem simétricos em torno da média, o que indica que os tempos de entrega de cada centro têm distribuição aproximadamente normal.

#### Reorganizar o histograma em painéis

Para o gráfico criado, você quer reorganizar os três painéis de modo de forma que as comparações entre as médias e as variações sejam mais fáceis.

- 1. Clique duas vezes no histograma para abrir a caixa de diálogo Editar gráfico.
- 2. Clique duas vezes em qualquer um dos IDs do painel no histograma e escolha **Editar Painéis**.
- 3. Na guia **Organização**, em **Linhas e Colunas**, selecione **Personalizado**. Em **Linhas**, insira 3. Em **Colunas**, insira 1.
- 4. Clique em **OK**.

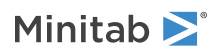

#### **Histograma com painéis organizado em uma coluna**

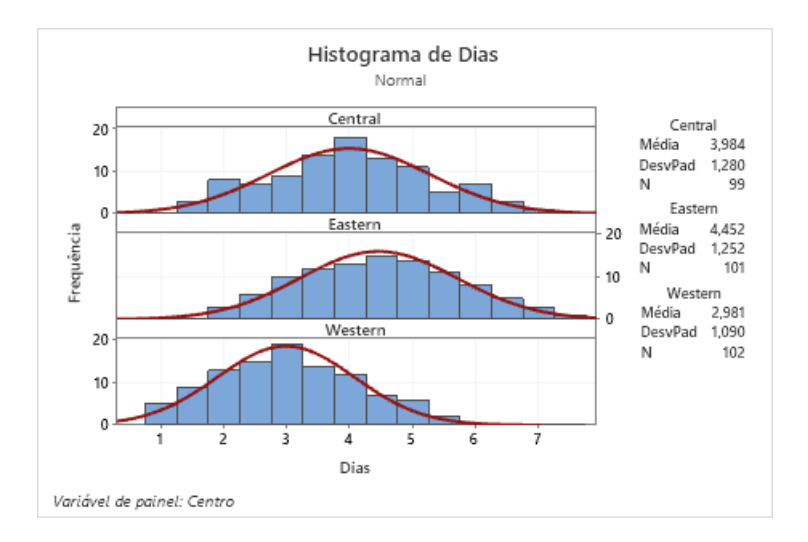

# <span id="page-10-1"></span>Interpretar os resultados

Os tempos de entrega médios para cada centro de expedição são diferentes:

- Central: 3,984 dias
- Leste: 4,452 dias
- Oeste: 2,981 dias

O histograma agrupado mostra que os centros Central e Leste são semelhantes em relação ao tempo médio de entrega e na dispersão do tempo de entrega. Diferentemente, o tempo médio de entrega do centro Oeste é menor e a distribuição é menos dispersa. [Analisar dados](#page-19-0) na página 20 mostra como detectar diferenças significantes estatisticamente entre as médias usando a ANOVA (análise de variância).

<span id="page-10-0"></span>**Dica:** Com alguns gráficos e saídas, como o histograma, o Minitab o notifica quando os dados da planilha são alterados. Quando os dados forem alterados, procure pela notificação na parte superior do painel de saída e clique em um dos links para atualizar os resultados ou criar novos resultados usando os dados atuais.

# Editar o título e adicionar uma nota de rodapé

Para ajudar seu supervisor a interpretar rapidamente o histograma, é desejável alterar o título e adicionar uma nota de rodapé.

1. Clique duas vezes no título (**Histograma de dias**).

- Minitab<sup>></sup>
- 2. Em **Texto**, insira Histograma do tempo de entrega.

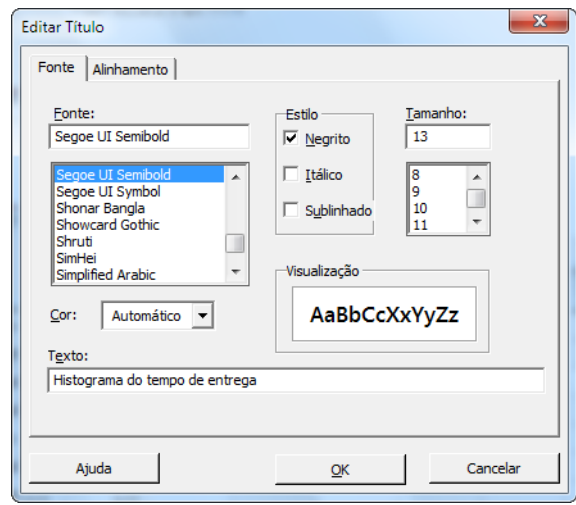

- 3. Clique em **OK**.
- 4. Clique com o botão direito no histograma e depois selecione **Adicionar** > **Nota de Rodapé**.
- 5. Em **Nota de Rodapé**, insira Centro Ocidente: tempo de entrega mais rápido, menor variabilidade.

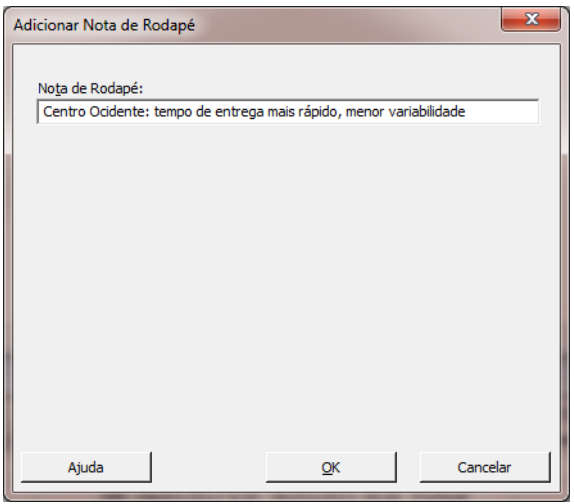

6. Clique em **OK** em cada caixa de diálogo para mostrar as alterações no painel de saída.

#### **Histograma com título editado e nova nota de rodapé**

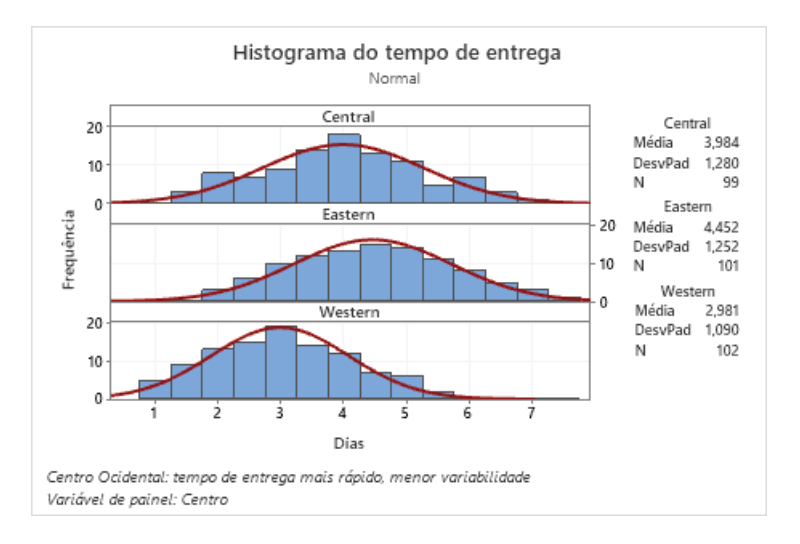

#### Interpretar os resultados

<span id="page-12-0"></span>O histograma em painéis agora possui um título mais descritivo e uma nota de rodapé que fornece uma breve interpretação dos resultados.

## Criar e interpretar gráficos de dispersão

Gráficos podem ajudar a identificar se existem relações entre variáveis e a força das relações. Conhecer as relações entre as variáveis pode ajudá-lo a determinar quais variáveis são importantes para a análise e quais análises adicionais escolher.

<span id="page-12-1"></span>Como cada centro de expedição atende a uma região, você supõe que a distância do local de entrega não afeta muito o tempo de entrega. Para verificar essa hipótese e eliminar a variável distância como um fator de potencial importância, examine a relações entre o tempo de entrega e a distância do local de entrega para cada centro.

## Criar um gráfico de dispersão com grupos

Para examinar a relação entre duas variáveis, você usa um gráfico de dispersão. É possível escolher um gráfico de dispersão no menu Graph ou usar a Assistência do Minitab. A Assistência pode ser usada para os testes estatísticos, gráficos, análises de qualidade e planejamento de experimentos (DOE) mais básicos.

Use a Assistência nas seguintes situações:

- Você precisa de ajuda para escolher a ferramenta correta para uma análise.
- Você deseja caixas de diálogo que tenham menos terminologia técnica e que sejam mais fáceis de preencher.
- Você deseja que o Minitab verifique as suposições da análise para você.
- Você deseja saídas mais gráficas e que expliquem em detalhes como interpretar seus resultados.
- 1. Selecione **Assistente** > **Análise Gráfica**.
- 2. Em **Relações gráficas entre variáveis**, clique em **Gráfico de Dispersão (Grupos)**.
- 3. Em **Coluna Y**, insira Dias.
- 4. Em **Coluna X**, insira Distância.
- 5. Em **Número de colunas de X**, selecione **1**.
- 6. Em **X1**, insira Centro.

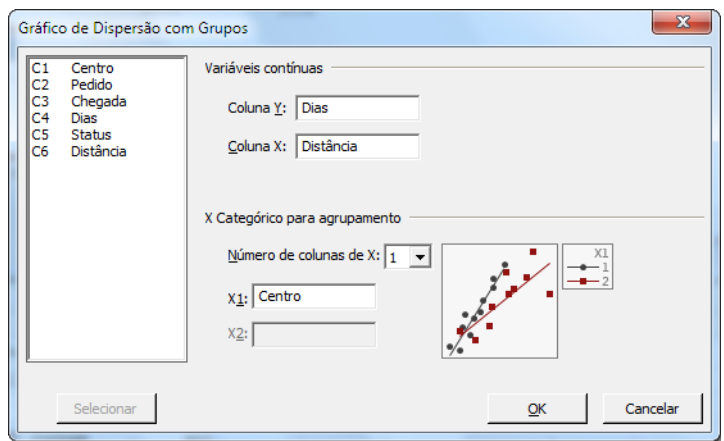

<span id="page-13-0"></span>7. Clique em **OK**.

# Interpretar os resultados

A Assistência oferece relatórios padrão que o guiarão pelas análises e o ajudarão a interpretar os resultados com confiança.

# Relatório Resumo

O relatório resumo contém gráficos de dispersão de dias em relação à distância por centro de expedição sobrepostos no mesmo gráfico. Este relatório também fornece gráficos de dispersão menores para cada centro de expedição.

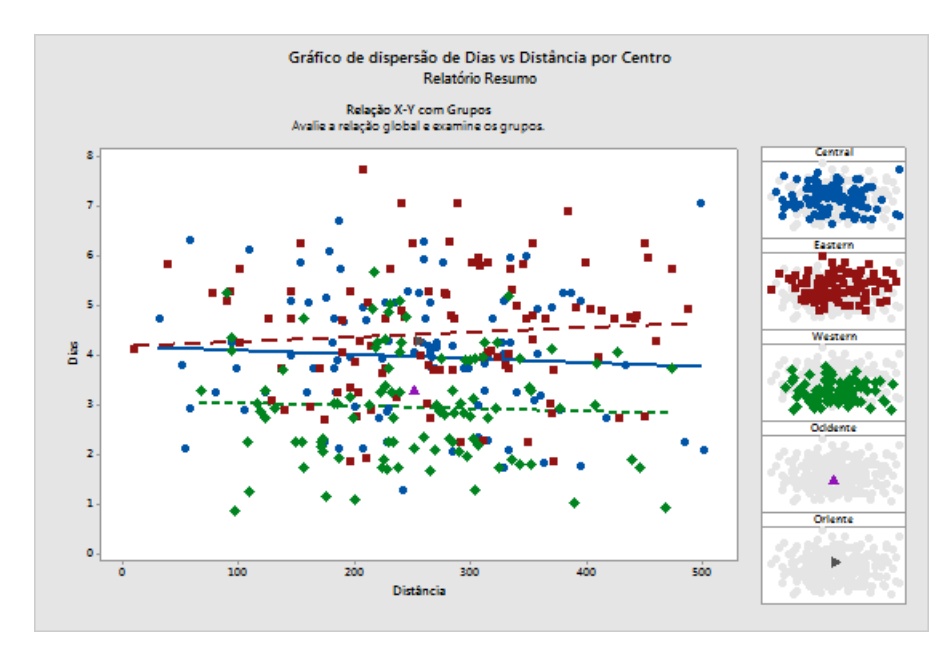

# Relatório de Diagnóstico

O relatório de diagnóstico fornece orientação sobre possíveis padrões em seus dados. Os pontos no gráfico de dispersão não mostram relações aparentes entre dias e distância. A linha de regressão ajustada de cada centro é relativamente plana, o que indica que a proximidade do local de entrega em relação ao centro de expedição não afeta o tempo de entrega.

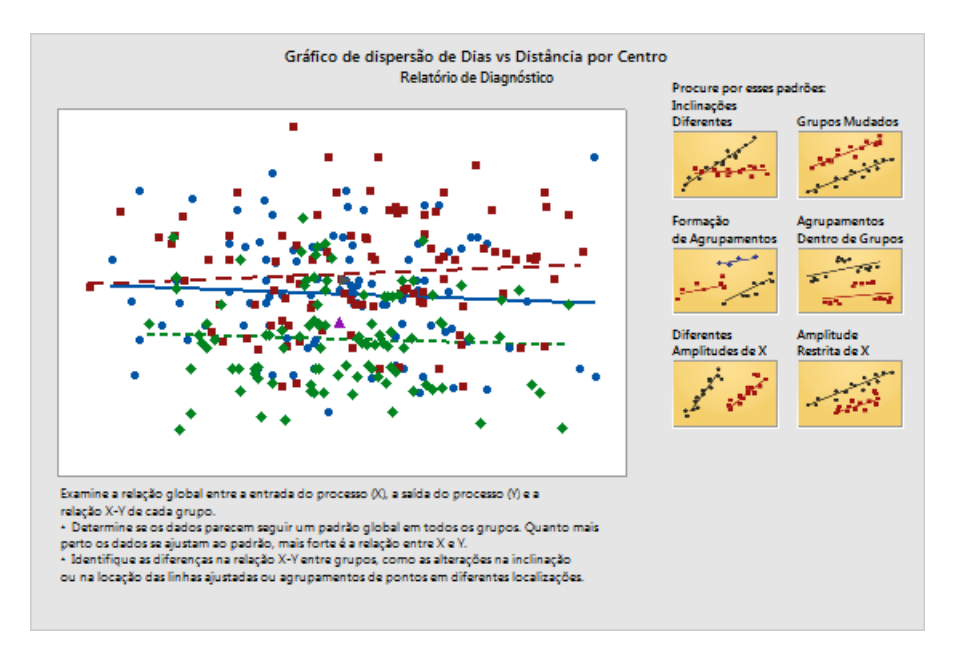

# Relatório de estatísticas descritivas

O relatório de estatísticas descritivas contém as estatísticas descritivas de cada centro de expedição.

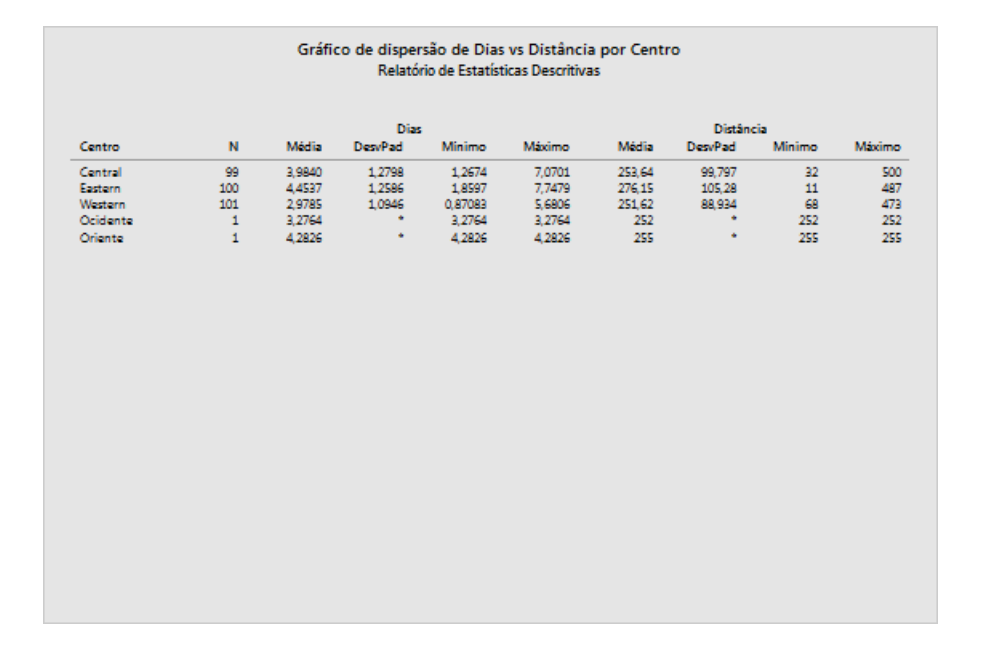

# Cartão de relatório

O cartão de relatório fornece informações sobre como verificar dados incomuns. O cartão de relatório também indica que parece haver uma relação entre a variável Y e as variáveis X. A variável Y é Dias e as variáveis X são Distância e

Minitab >

Centro. Lembre-se de que o gráfico de dispersão indica que não parece haver uma relação entre dias e a distância. No entanto, pode haver uma relação entre dias e o centro de expedição, que você explorará em mais detalhes no próximo capítulo, [Analisar dados](#page-19-0) na página 20.

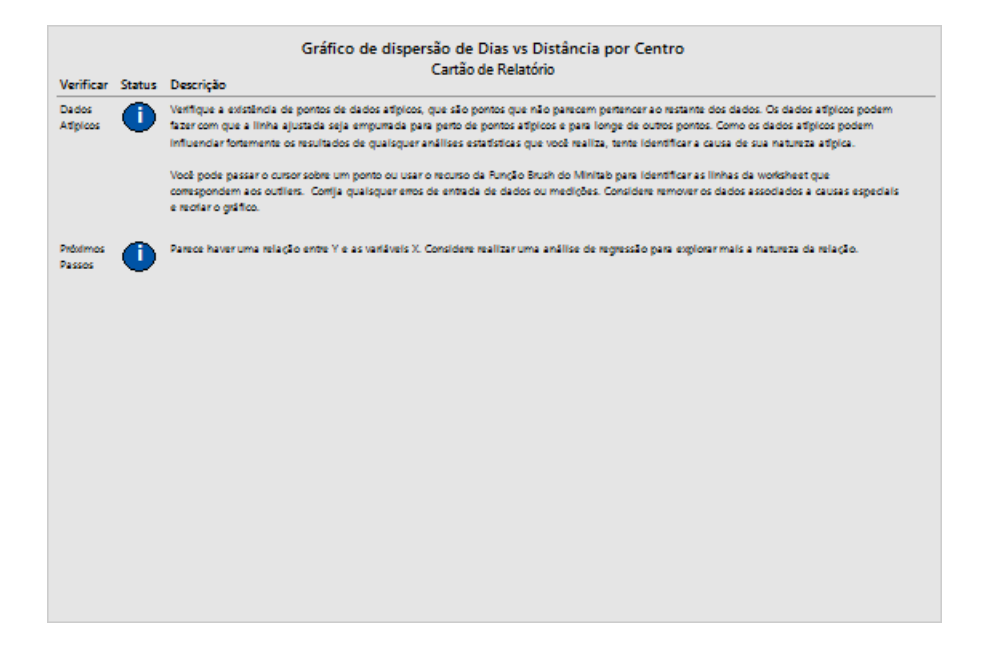

# <span id="page-15-1"></span><span id="page-15-0"></span>Organizar vários gráficos em um layout

Use a ferramenta de layout de gráfico do Minitab para organizar vários gráficos em um único layout. Você pode adicionar anotações ao layout e editar cada gráfico dentro do layout.

Para mostrar ao seu supervisor os resultados preliminares da análise gráfica dos dados de expedição, organize o relatório resumido e o histograma em painéis em um único layout.

# Minitab >

# Criar um layout de gráficos

1. Clique com o botão direito do mouse no relatório de resumo e selecione **Ferramenta de Layout**.

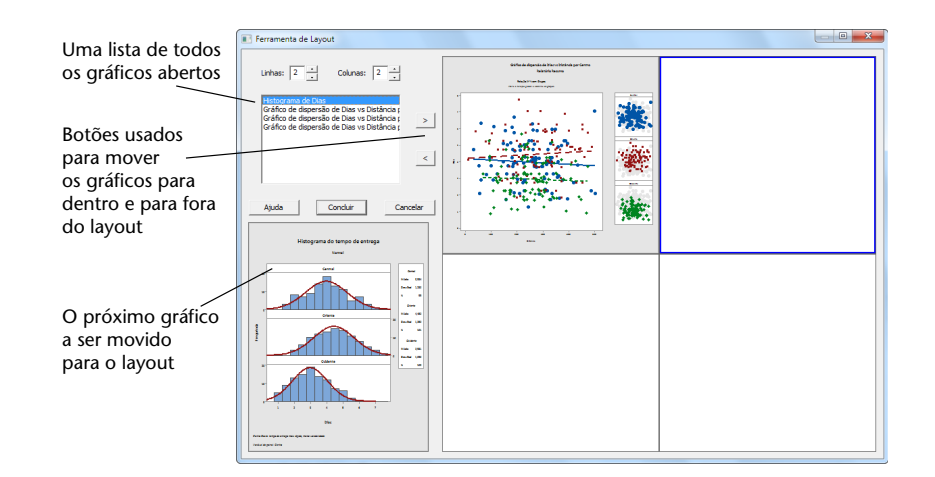

**Layout gráfico com o relatório de resumo**

O relatório resumido que contém o do gráfico de dispersão já está incluído no layout.

- 2. Para organizar dois gráficos em uma página, em **Linhas**, insira 1.
- 3. Clique no relatório resumido e arraste-o para o lado direito do layout.
- 4. Clique no botão da seta para a direita **para posicionar o histograma em painéis no** lado esquerdo do layout.
- 5. Clique em **Concluir**.

**Layout gráfico com o histograma em painéis e o gráfico de dispersão**

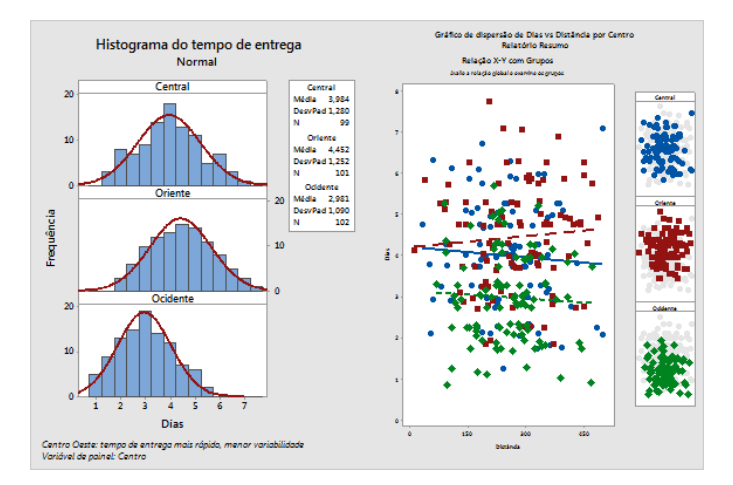

**Nota:** Se os dados da planilha forem editados após a criação do layout, o Minitab não pode atualizar automaticamente os gráficos no layout. Você deve recriar o layout com os novos gráficos.

# <span id="page-17-1"></span>Adicionar anotações no layout do gráfico

Você deseja adicionar um título descritivo ao layout gráfico.

- 1. Clique duas vezes no layout gráfico.
- 2. Para garantir que você tenha o layout gráfico inteiro selecionado, clique com o botão direito no gráfico e escolha **Selecionar Item** > **Região do Gráfico**.
- 3. Na caixa de ferramentas do gráfico, clique em **Adicionar Item** > **Título**.
- 4. Em **Título**, insira Análise gráfica dos dados de expedição.
- 5. Clique em **OK** em cada caixa de diálogo para mostrar as alterações no painel de saída.

#### **Layout gráfico com um novo título**

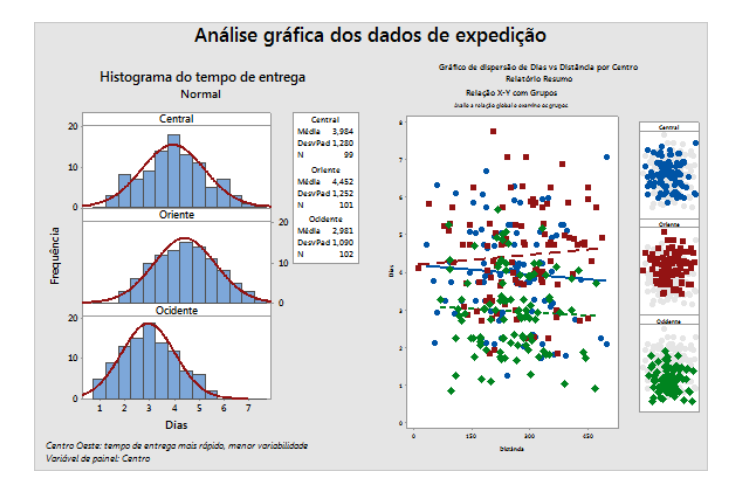

# <span id="page-17-2"></span>Enviar a saída para o PowerPoint

Para obter o máximo de seus dados, é provável que você queira transmitir seus resultados a outras pessoas. Além disso, pode querer fornecer seus resultados com explicações e outros números que ajudem as pessoas a tomar as melhores decisões. Para compartilhar seus insights com outras pessoas, você pode enviar tabelas e gráficos diretamente para versões do Word, PowerPoint ou Companion by Minitab instalados localmente.

• Clique com o botão direito do mouse no gráfico e selecione **Enviar para o PowerPoint**.

#### A apresentação do PowerPoint contém o gráfico.

<span id="page-17-0"></span>**Nota:** Você pode enviar qualquer saída para versões instaladas localmente do Word, PowerPoint ou Companion by Minitab. Para enviar um gráfico ou tabela individual, clique com o botão direito do mouse na saída e escolha o programa para o qual deseja enviar a saída. Para enviar o conteúdo de uma guia de saída inteira, clique com o botão direito do mouse no título na parte superior da guia.

## Salvar um projeto do Minitab

Os dados do Minitab são salvos em worksheets. Também é possível salvar os projetos do Minitab. Quando você salva um projeto, o arquivo inclui todas as informações sobre seu trabalho, incluindo planilhas, saída, histórico de sua sessão e configurações de caixa de diálogo.

1. Selecione **Arquivo** > **Salvar Projeto Como**.

- 2. Navegue até a pasta em que deseja salvar seus arquivos.
- 3. Em **Nome do arquivo**, insira MeusGráficos.
- 4. Clique em **Salvar**.

# <span id="page-18-0"></span>No próximo capítulo

A saída gráfica indica que os três centros de expedição possuem diferentes tempos de entrega para pedidos de livros. No próximo capítulo, você exibirá a estatística descritiva e fará uma análise de variância (ANOVA) para testar se as diferenças entre os centros de expedição são estatisticamente significativas.

# <span id="page-19-0"></span>**3.** Analisar dados

# <span id="page-19-1"></span>Visão geral

O campo da estatística fornece princípios e métodos para coletar, resumir e analisar dados e para interpretar os resultados. É possível usar a estatística para descrever dados e fazer inferências. Em seguida, use as inferências para melhorar os processos e produtos.

<span id="page-19-3"></span>O Minitab oferece várias análises estatísticas, como regressão, ANOVA, ferramentas de qualidade e séries temporais. Os gráficos internos ajudam você a visualizar seus dados e validar seus resultados. No Minitab, também é possível exibir e armazenar medições estatísticas e de diagnósticos.

<span id="page-19-2"></span>Neste capítulo, você avaliará o número de pedidos atrasados e pendentes, e testará se as diferenças nos tempos de entrega entre os três centros de expedição são estatisticamente significativas.

# Resumir os dados

A estatística descritiva resume e descreve as principais características dos dados. Use **Exibição de Estatísticas Descritivas** para determinar quantos pedidos de livro foram entregues no prazo, quantos atrasaram e quantos foram colocados inicialmente como pendentes para cada centro de expedição.

# Exibir estatísticas descritivas

- 1. Abra os dados amostrais [DadosEnvio.MTW.](https://support.minitab.com/datasets/getting-started-guide-data-sets/shipping-center-data/)
- 2. Selecione **Estat** > **Estatísticas Básicas** > **Exibição de Estatísticas Descritivas**.
- 3. Em **Variáveis**, insira Dias.
- 4. Em **Por variáveis (opcional)**, insira Centro Status.

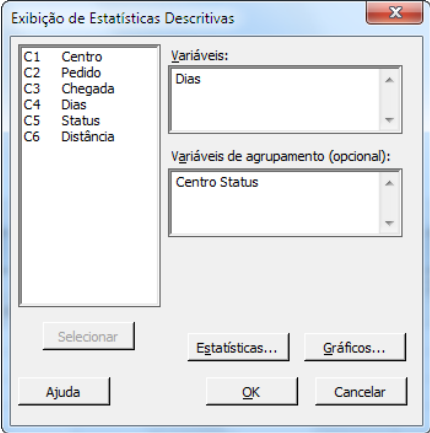

Para a maioria dos comandos do Minitab, é necessário preencher apenas a caixa de diálogo principal para executar o comando. Frequentemente, é possível usar subcaixas de diálogo para modificar a análise ou exibir saídas adicionais, como gráficos.

- 5. Clique em **Estatísticas**.
- 6. Desmarque **Primeiro quartil**, **Mediana**, **Terceiro quartil**, **N não-faltantes** e **N faltantes**.

#### 7. Marque **N total**.

Minitab >

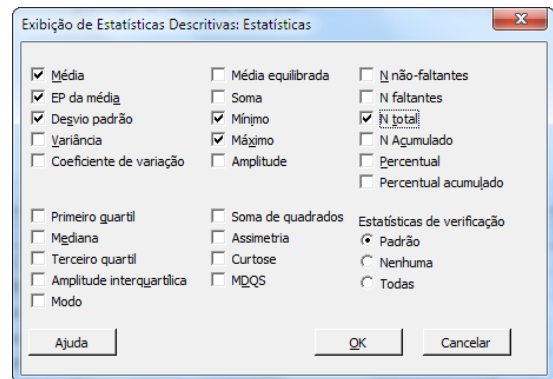

#### 8. Clique em **OK** em cada caixa de diálogo.

**Nota:** Alterações feitas na subcaixa de diálogo **Estatísticas** afetam apenas a sessão atual. Para alterar as opções padrão de futuras sessões, selecione **Arquivo** > **Opções**. Expanda **Comandos Individuais** e selecione **Exibição de Estatísticas Descritivas**. Selecione as estatísticas que deseja exibir. Ao abrir a subcaixa de diálogo **Estatísticas** novamente, ela exibirá suas novas opções.

#### **Estatísticas Descritivas: Dias**

#### **Resultados para Centro = Central**

#### Estatísticas

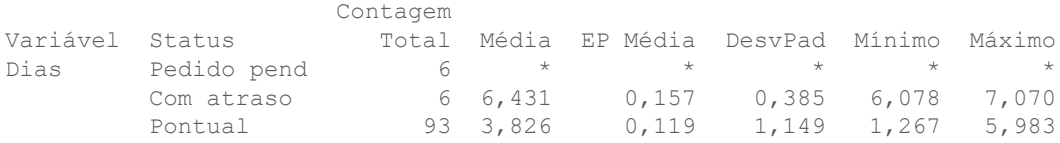

#### **Resultados para Centro = Oriente**

Estatísticas

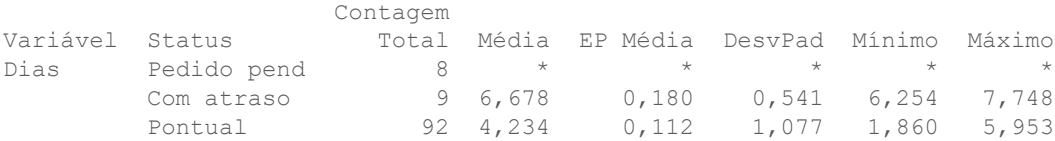

#### **Resultados para Centro = Ocidente**

#### Estatísticas

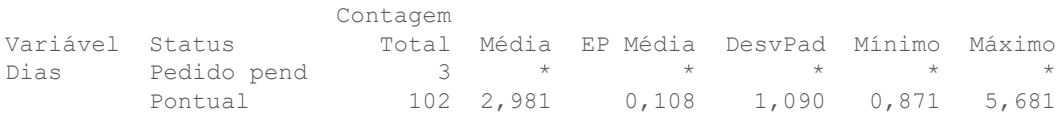

**Nota:** Você pode enviar qualquer saída para versões instaladas localmente do Word, PowerPoint ou Companion by Minitab. Para enviar um gráfico ou tabela individual, clique com o botão direito do mouse na saída e escolha o programa para o qual deseja enviar a saída. Para enviar o conteúdo de uma guia de saída inteira, clique com o botão direito do mouse no título de saída acima da linha na parte superior do painel.

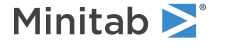

# Interpretar os resultados

O painel de saída exibe os resultados de cada centro, separadamente. Em cada centro, você pode ver o número de pedidos pendentes, atrasados e no prazo, na coluna Contagem Total:

- O centro Oriente apresenta o maior número de pedidos pendentes (8) e de atrasados (9).
- O centro Central está em segundo lugar no número de pedidos pendentes (6) e de atrasados (6).
- <span id="page-21-3"></span>• O centro Ocidente tem o menor número de pedidos pendentes (3) e não tem pedidos atrasados.

A saída contém também a média, o erro padrão da média, o desvio padrão e os tempos máximo e mínimo para entrega em dias para cada centro. Essas estatísticas não existem para pedidos pendentes.

# <span id="page-21-1"></span><span id="page-21-0"></span>Comparar duas ou mais médias

Um dos métodos mais comuns usados em análise estatística é o teste de hipóteses. O Minitab oferece muitos testes de hipóteses incluindo testes-t e ANOVA (análise de variância). Geralmente, ao realizar um teste de hipótese, você supõe que uma proposição inicial seja verdadeira, e depois testa essa proposição usando dados amostrais.

Os testes de hipótese contêm duas hipóteses (proposições), a hipótese nula (H0) e a hipótese alternativa (H1). A hipótese nula é a proposição inicial e, em geral, é definida por pesquisas prévias ou pelo senso comum. A hipótese alternativa é aquela que você acredita que pode ser verdadeira.

<span id="page-21-2"></span>Baseado na análise gráfica no capítulo anterior e na análise descritiva acima, você supõe que a diferença no número médio de dias de entrega entre os centros de expedição é estatisticamente significativa. Para verificar essa suposição, execute uma ANOVA para 1 fator, que testa a igualdade de duas ou mais médias. Além disso, execute um teste de comparação múltipla de Tukey para verificar quais médias dos centros de expedição são diferentes. Para essa ANOVA para um fator, os dias de entrega são a resposta, e o centro de expedição é o fator.

# Executar uma ANOVA

- 1. Selecione **Estat** > **ANOVA** > **Um fator**.
- 2. Selecione **Os dados de resposta estão em uma coluna para todos os níveis dos fatores**.
- 3. Em **Resposta**, insira Dias. Em **Fator**, insira Centro.

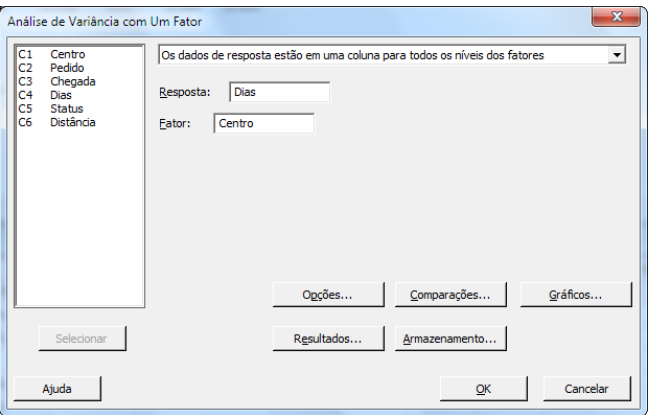

4. Clique em **Comparações**.

- Minitab >
- 5. Em **Procedimentos de comparação que assumem variâncias iguais**, marque **Tukey**.

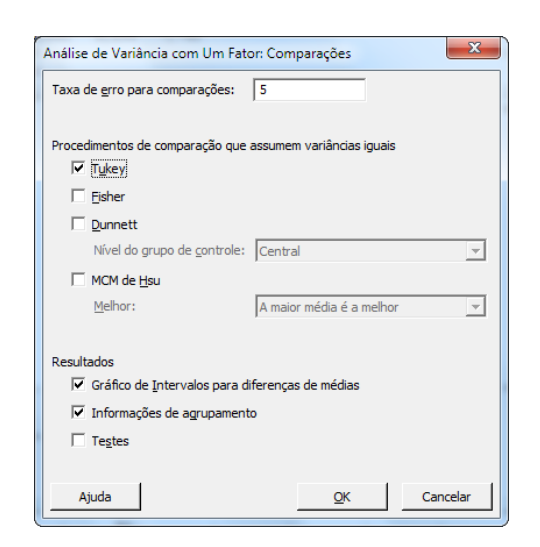

- <span id="page-22-1"></span>6. Clique em **OK**.
- 7. Clique em **Gráficos**.

<span id="page-22-2"></span><span id="page-22-0"></span>Para vários comandos estatísticos, o Minitab inclui gráficos que ajudam na interpretação dos resultados e na validação de suposições estatísticas. gráficos internos. Esses gráficos são chamados gráficos internos.

- 8. Em **Diagrama de pontos**, marque **Gráfico de Intervalos**, **Gráfico de valores individuais** e **Boxplot de dados**.
- 9. Em **Gráficos de resíduos**, selecione **Quatro em um**.

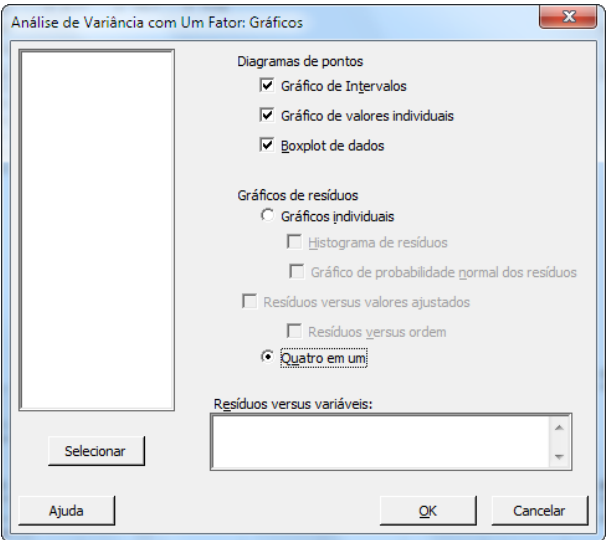

10. Clique em **OK** em cada caixa de diálogo.

#### **ANOVA com um fator: Dias versus Centro**

Método

Minitab<sup>y</sup>

```
Hipótese nula Todas as médias são iguais
Hipótese alternativa Nem todas as médias são iguais
Nível de significância \alpha = 0,05Linhas não usadas 17
Assumiu-se igualdade de variâncias para a análise
Informações dos Fatores
Fator Níveis Valores
Centro 3 Central; Oriente; Ocidente
Análise de Variância
Fonte GL SQ (Aj.) QM (Aj.) Valor F Valor-P
Centro 2 114,6 57,317 39,19 0,000
Erro 299 437,3 1,462
Total 301 551,9
Sumário do Modelo
     S R2 R2(aj) R2(pred)
1,20933 20,77% 20,24% 19,17%
Médias
Centro N Média DesvPad IC de 95%
Central 99 3,984 1,280 (3,745; 4,223)
Oriente 101 4,452 1,252 (4,215; 4,689)
Ocidente 102 2,981 1,090 (2,746; 3,217)
DesvPad Combinado = 1,20933
Comparações Emparelhadas de Tukey
Informações de Agrupamento Usando Método de Tukey e Confiança de 95%
Centro N Média Agrupamento
Oriente 101 4,452 A
```
<span id="page-23-0"></span>Médias que não compartilham uma letra são significativamente diferentes.

## Interpretar a saída

Central 99 3,984 B Ocidente 102 2,981 C

O processo de decisão de um teste de hipótese é baseado no valor-p, que indica a probabilidade de se rejeitar falsamente a hipótese nula quando ela é verdadeira.

- Se o valor-p é menor ou igual a um nível de significância (denotado por α ou alfa) predeterminado, a hipótese nula deve ser rejeitada e a hipótese alternativa deve ser apoiada.
- Se o valor-p é maior que o nível α, a hipótese nula não pode ser rejeitada e a hipótese alternativa não tem apoio.

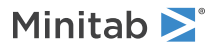

<span id="page-24-3"></span>Com um α 0,05, o valor-p (0,000) na tabela Análise de Variância fornece evidência suficiente para concluir que os tempos de entrega médios para pelo menos dois dos centros de expedição são significativamente diferentes.

<span id="page-24-0"></span>Os resultados do teste de Tukey estão incluídos na tabela de informações de agrupamento, o que destaca as comparações significativas e não significativas. Como cada centro de expedição está em um grupo diferente, todos eles têm tempos médios de entrega significativamente diferentes entre si.

## Interpretação dos gráficos de ANOVA

O Minitab gera vários gráficos para ajudá-lo a interpretar seus resultados. Normalmente, você examina primeiro os gráficos de resíduos. Depois, o gráfico de intervalos, gráfico de valores individuais e bloxplot juntos para avaliar a igualdade das médias. Finalmente, examine o gráfico de intervalo de confiança de 95% de Tukey para determinar a significância estatística.

## Interpretar os gráficos de resíduos

<span id="page-24-2"></span>Use os gráficos de resíduos, que estão disponíveis com vários comandos estatísticos, para verificar as suposições estatísticas.

#### **Gráfico de Probabilidade Normal**

Use esse gráfico para detectar não-normalidade. Pontos que seguem aproximadamente uma linha reta indicam que os resíduos seguem uma distribuição normal.

#### **Histograma**

Use este gráfico para detectar vários picos, outliers e não-normalidade. Procure um histograma normal, que é aproximadamente simétrico e com formato de sino.

#### **Versus Ajustados**

Use este gráfico para detectar variância não constante, termos faltantes de ordem superior e outliers. Procure por resíduos que estão dispersos aleatoriamente em torno de zero.

#### <span id="page-24-1"></span>**Versus Ordem**

Use este gráfico para detectar a dependência dos resíduos em relação ao tempo. Inspecione o gráfico para se certificar de que os resíduos não exibam um padrão óbvio.

Para os dados de expedição, os quatro gráficos de resíduos não indicam violação das suposições estatísticas. O modelo ANOVA para 1 fator ajusta os dados relativamente bem.

**Nota:** No Minitab, é possível visualizar cada um dos gráficos de resíduos em um gráfico separado na mesma guia.

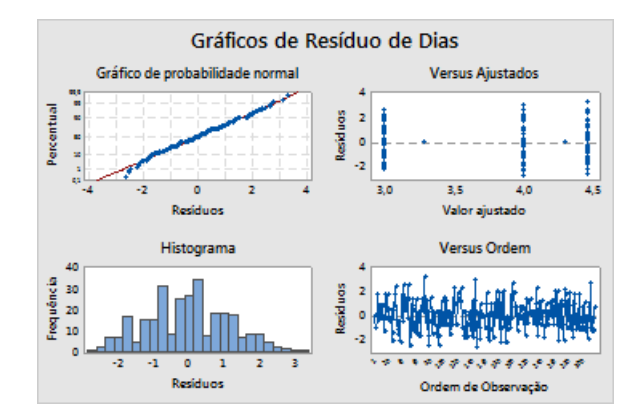

# <span id="page-25-0"></span>Interpretar o gráfico de intervalos, gráfico de valores individuais e boxplot

Examine o gráfico de intervalos, gráfico de valores individuais e boxplot. Cada gráfico indica que o tempo de entrega varia por centro de expedição, o que é consistente com os histogramas do capítulo anterior. O boxplot para o centro de expedição Oriente tem um asterisco. Um asterisco identifica um outlier. Este outlier é uma ordem que tem um tempo de entrega anormalmente longo.

Examine o gráfico de intervalos novamente. O gráfico de intervalos exibe intervalos de confiança de 95% para cada média. Mantenha o ponteiro sobre os pontos no gráfico para visualizar as médias. Mantenha o ponteiro sobre as barras de intervalo para visualizar os intervalos de confiança de 95%. O gráfico de intervalos mostra que o centro de expedição Ocidente tem o tempo médio de entrega mais rápido (2,981 dias) e um intervalo de confiança de 2,75 a 3,22 dias.

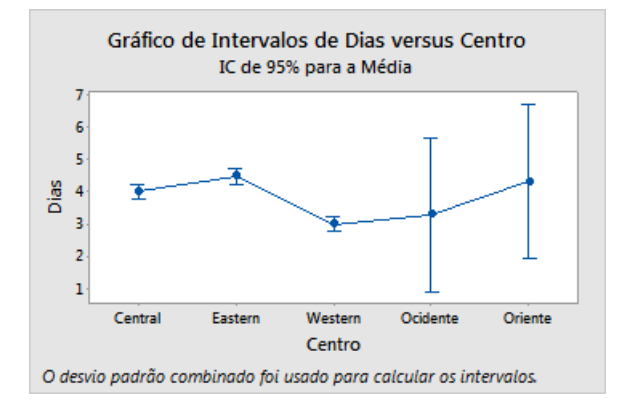

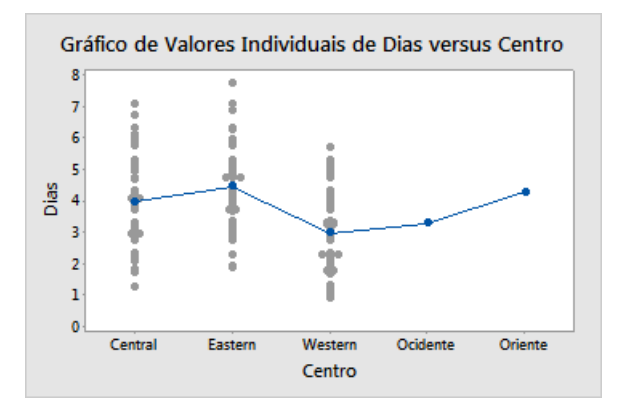

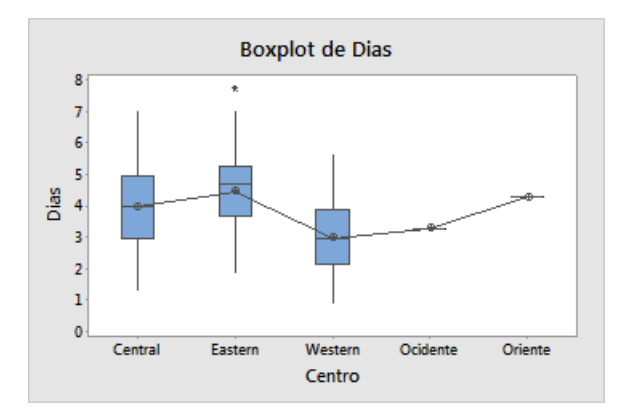

# <span id="page-26-2"></span>Interpretar o gráfico de intervalo de confiança de 95% de Tukey

O gráfico de intervalo de confiança de 95% de Tukey é o melhor gráfico para ser usado para determinar os intervalos prováveis das diferenças e para avaliar a significância prática dessas diferenças. Os intervalos de confiança Tukey mostram as seguintes comparações pareadas:

- A média do centro de expedição leste menos a média do centro de expedição central
- A média do centro de expedição oeste menos a média do centro de expedição central
- A média do centro de expedição oeste menos a média do centro de expedição leste

Pressione e segure o cursor sobre os pontos no gráfico para ver as estimativas média, superior e inferior. O intervalo da comparação entre Leste menos Central é 0,068 a 0,868. Isto é, o tempo de entrega médio do centro de expedição leste menos o tempo de entrega médio do centro de expedição central está entre 0,068 e 0,868 dias. As entregas do centro de expedição leste levam significativamente mais tempo que as entregas do centro de expedição central. Interprete os outros intervalos de confiança de Tukey da mesma maneira. Observe também a linha tracejada em zero. Se um intervalo não contiver o zero, as médias correspondentes serão significativamente diferentes. Portanto, todos os centros de expedição têm tempos médios de entrega significativamente diferentes.

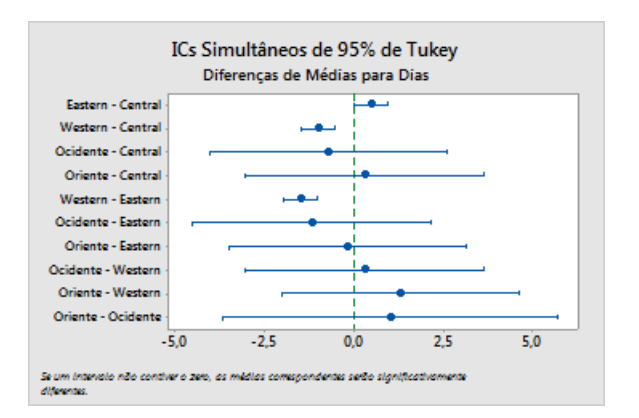

# <span id="page-26-1"></span><span id="page-26-0"></span>Obtenha mais informações sobre a interpretação da saída

Suponha que você deseje mais informações sobre como interpretar uma ANOVA com 1 fator, particularmente o teste de comparação múltipla de Tukey. O Minitab fornece informações detalhadas sobre a saída para a maioria dos comandos estatísticos.

- 1. Selecione qualquer saída de ANOVA ANOVA para 1 fator.
- 2. Na barra de ferramentas Padrão, clique no botão *Ajuda* <sup>2</sup> para obter mais informações sobre os resultados das análises.

# <span id="page-27-0"></span>Salvar o projeto

Salve todo o seu trabalho em um projeto do Minitab.

- 1. Selecione **Arquivo** > **Salvar Projeto Como**.
- 2. Vá até a pasta em que deseja salvar seus arquivos.
- 3. Em **Nome do arquivo**, insira MinhasEstatísticas.
- <span id="page-27-1"></span>4. Clique em **Salvar**.

# No próximo capítulo

Os resultados da ANOVA e da estatística descritiva indicam que o centro de expedição Ocidente tem o menor número de pedidos retornados e pendentes e o menor tempo de entrega. No próximo capítulo, você irá criar uma carta de controle e realizar uma análise de capacidade para investigar se o processo do centro Ocidente é estável ao longo do tempo e é capaz de funcionar de acordo com as especificações.

# <span id="page-28-0"></span>**4.** Avaliação da qualidade

# <span id="page-28-5"></span><span id="page-28-1"></span>Visão geral

Qualidade é o grau com que os produtos ou serviços atendem às necessidades dos clientes. Os objetivos comuns dos profissionais da área de qualidade incluem reduzir taxas de defeito, fabricar produtos dentro das especificações e padronizar o tempo de entrega.

O Minitab oferece muitos métodos para ajudá-lo a avaliar a qualidade de modo quantitativo e objetivo. Esses métodos incluem cartas de controle, ferramentas de planejamento da qualidade, avaliações dos sistemas de medição (análise de sistema de medições), capacidade do processo e análise de sobrevivência/confiabilidade. Este capítulo se concentra nas cartas de controle e na capacidade do processo.

Você pode personalizar as cartas de controle do Minitab das seguintes maneiras:

- Atualizar o diagrama depois de adicionar ou alterar dados.
- Escolher como estimar os parâmetros e limites de controle.
- Exibir testes para causas especiais e estágios históricos.
- Personalizar a carta, como adicionar uma linha de referência, alterar a escala e modificar os títulos.

É possível personalizar as cartas de controle ao criá-las ou posteriormente.

Com a análise de capacidade do Minitab, é possível fazer o seguinte:

- Analisar os dados do processo de várias distribuições diferentes, incluindo normal, exponencial, Weibull, gama, Poisson e binomial.
- Exibir cartas para verificar se o processo está sob controle e se os dados seguem a distribuição definida.

<span id="page-28-2"></span>As análises gráficas e estatísticas conduzidas no capítulo anterior mostram que o centro de expedição oeste tem o menor tempo de entrega. Neste capítulo, você determinará se o processo do centro de expedição Ocidente está sob controle e é capaz de funcionar de acordo com as especificações.

# <span id="page-28-4"></span>Criar e interpretar cartas de controle

Padrões incomuns nos seus dados indicam a presença de variação de causa especial, ou seja, variação que normalmente não faz parte do processo. Use cartas de controle para detectar variação de causa especial para avaliar a estabilidade do processo ao longo do tempo.

As cartas de controle do Minitab exibem estatísticas de processo. As estatísticas do processo contêm médias do subgrupo, observações individuais, estatísticas ponderadas e números de defeitos. As cartas de controle do Minitab também exibem uma linha central e limites de controle. A linha central é o valor médio da qualidade estatística que você escolheu para avaliar. Se um processo estiver sob controle, os pontos variarão aleatoriamente em torno da linha central. Os limites de controle são calculados baseando-se na variação aleatória esperada no processo. O limite superior de controle (LSC) está 3 desvios padrão acima da linha central. O limite inferior de controle (LIC) está 3 desvios padrão abaixo da linha central. Se um processo estiver sob controle, todos os pontos na carta de controle estarão entre os limites superior e inferior de controle.

<span id="page-28-3"></span>Você pode modificar as especificações padrão de todas as cartas de controle do Minitab. Por exemplo, você pode definir o método de estimativa para o desvio padrão do processo, especificar os testes para causas especiais e exibir estágios históricos.

# Criar uma carta Xbarra-S

Crie uma carta Xbarra-S para avaliar a média e variabilidade do processo. Esta carta de controle exibe uma carta Xbarra e uma carta S no mesmo gráfico. Use uma carta Xbarra-S quando seus subgrupos contiverem 9 ou mais observações.

Minitab >

<span id="page-29-1"></span>Para determinar se o processo de envio está estável ao longo do tempo, o gerente do centro de expedição Ocidente seleciona aleatoriamente 10 amostras de 20 dias.

- 1. Abra os dados das amostras, [Qualidade.MTW](https://support.minitab.com/datasets/getting-started-guide-data-sets/western-shipping-center-data-for-march-minitab-worksheet/).
- 2. Selecione **Estat** > **Cartas de Controle** > **Cartas variáveis para subgrupos** > **Xbarra-S**.
- 3. Selecione **Todas as observações de uma carta estão em uma coluna**, em seguida, insira Dias.
- 4. Em **Tamanhos dos subgrupos**, insira Data.

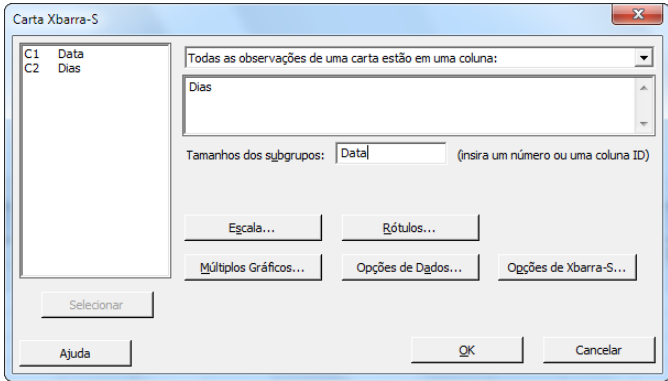

Para criar uma carta de controle, você só precisa preencher a caixa de diálogo principal. Entretanto, você pode clicar em qualquer botão para selecionar as opções para personalizar sua carta.

5. Clique em **OK**.

#### **carta Xbarra-S**

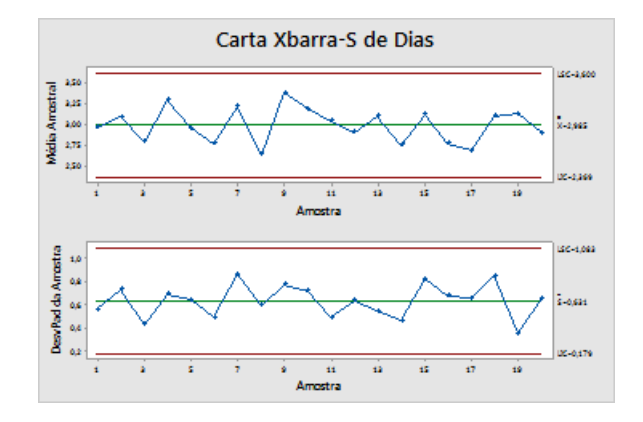

<span id="page-29-0"></span>**Dica:** Mantenha o cursor sobre os pontos na carta de controle ou gráfico para ver as informações sobre os dados.

# Interpretar a carta Xbarra-S

Todos os pontos na carta de controle estão dentro dos limites de controle. Desta maneira, a média e o desvio padrão do processo parecem estar estáveis ou sob controle. A média do processo ( ) é 2,985. O desvio padrão médio ( ) é 0,631.

# <span id="page-30-3"></span>Adicionar estágios à carta de controle

É possível usar estágios em uma carta de controle para mostrar como um processo muda ao longo de períodos específicos de tempo. Em cada estágio, o Minitab calcula novamente a linha central e limites de controle.

<span id="page-30-2"></span>O gerente do centro de expedição Ocidente fez uma alteração no processo em 15 de março. Você deseja determinar se o processo estava estável antes e após essa alteração.

1. Pressione **Ctrl+E** para abrir a última caixa de diálogo ou **Estat** > **Cartas de Controle** > **Cartas variáveis para subgrupos** > **Xbarra-S**.

**Dica:** O Minitab salva suas configurações de caixa de diálogo com seu projeto. Para redefinir uma caixa de diálogo, pressione **F3**.

- 2. Clique em **Opções de Xbarra-S**.
- 3. Na guia **Estágios**, em **Definir estágios (grupos históricos) com esta variável**, insira Data.
- 4. Em **Quando iniciar um novo estágio**, selecione **Com a primeira ocorrência destes valores** e insira "15/3".
- 5. Clique em **OK** em cada caixa de diálogo.

#### **Carta Xbarra-S com estágios**

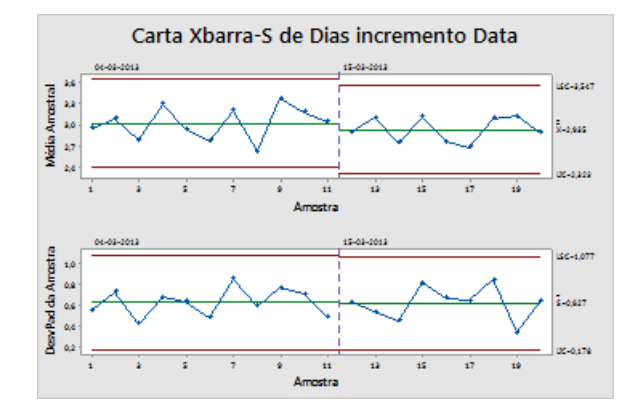

#### Interpretar os resultados

Todos os pontos na carta de controle estão dentro dos limites de controle antes e depois da alteração do processo. Para o segundo estágio, a média do processo ( ) é 2,935 e o desvio padrão médio ( ) é 0,627.

<span id="page-30-1"></span>**Nota:** Como padrão, o Minitab exibe os limites de controle e rótulos de linha central do estágio mais recente. Para exibir os rótulos em todos os estágios, na caixa de diálogo **Carta Xbarra-S**, clique em **Opções de Xbarra-S**. Na guia **Exibição**, sob **Outro**, selecione **Exibir rótulos de linha central/limite de controle para todos os estágios**.

# Adicionar mais dados e atualizar a carta de controle

<span id="page-30-0"></span>Quando seus dados mudam, é possível atualizar qualquer carta de controle ou gráfico (exceto Diagrama Ramo-e-Folhas) sem criar novamente o gráfico.

Após criar a carta Xbarra-S, o gerente do centro de expedição Oeste fornece mais dados a você, que foram coletados em 24/03. Adicione os dados na worksheet e atualize a carta de controle.

# Adicionar mais dados à worksheet

Você precisa adicionar os dados de data/hora a C1 e os dados numéricos a C2.

- Minitab<sup>></sup>
- 1. Clique na worksheet para ativá-la.
- 2. Clique em qualquer célula em C1 e pressione a tecla **End** para ir até a parte inferior da worksheet.
- <span id="page-31-0"></span>3. Para adicionar a data 24/3 às linhas 201–210:
	- a. Insira 24/3 na linha 201 em C1.
	- b. Selecione a célula que contenha 24/3, e aponte para a alça Autopreenchimento no canto inferior direito da célula. Quando o ponteiro se transformar em um sinal de cruz ( + ), pressione a tecla **Ctrl** e arraste o ponteiro à linha 210 para preencher as células com o valor repetido de data. Ao pressionar a tecla **Ctrl** e mantê-la pressionada, uma cruz sobrescrita aparece acima do símbolo de cruz do Autofill ( ++). A cruz sobrescrita indica que valores repetidos, em vez de sequenciais, serão acrescentados às células.
- 4. Adicione os seguintes dados a C2, começando na linha 201: 3,60 2,40 2,80 3,21 2,40 2,75 2,79 3,40 2,58 2,50

À medida que você inserir dados, pressione **Enter** para mover-se para a próxima célula abaixo.

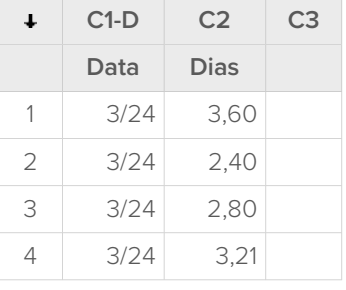

<span id="page-31-2"></span>Nota: Se a seta de direção de entrada de dados **ign**apontar para a direita, clique na seta para que ela aponte para baixo.

<span id="page-31-1"></span>5. Verifique se você digitou os dados corretamente.

# Atualizar a carta de controle

No painel de saída da carta Xbarra-S, sob o título de análise, escolha **Atualizar estes resultados**. **Carta Xbarra-S atualizada mostrando o novo subgrupo**

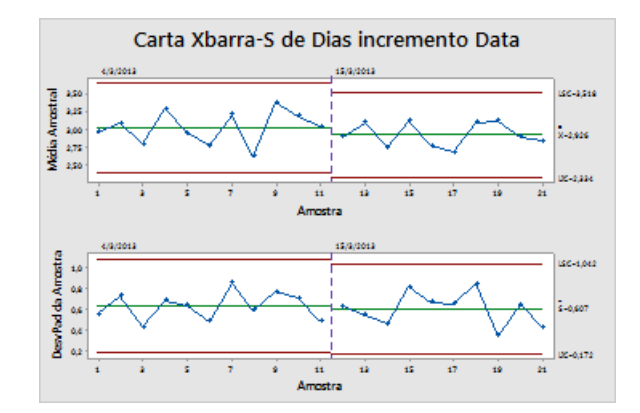

A carta Xbarra-S agora inclui o novo subgrupo. A média ( = 2,926) e o desvio padrão ( = 0,607) mudaram ligeiramente, mas o processo ainda parece estar sob controle.

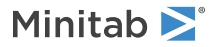

# <span id="page-32-0"></span>Adicionar rótulos de data/hora a uma carta de controle

Como padrão, os subgrupos nas cartas Xbarra-S são rotuladas em ordem numérica consecutiva. É possível editar o eixo x para mostrar datas.

- 1. Clique duas vezes no gráfico.
- 2. Clique duas vezes no eixo x na carta Xbarra (na carta superior).
- 3. Na guia **Hora**, sob **Escala de Tempo**, selecione **Estampa**. Em **Colunas da estampa (1-3, mais internas primeiro)**, insira Data.

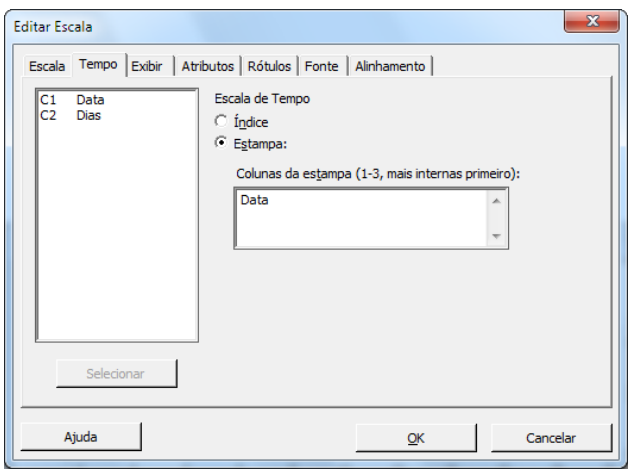

- 4. Clique em **OK**.
- 5. Repita para o eixo x na carta S.
- 6. Clique em **OK** para atualizar o gráfico no painel de saída.

## **Carta Xbarra-S com eixos x editados**

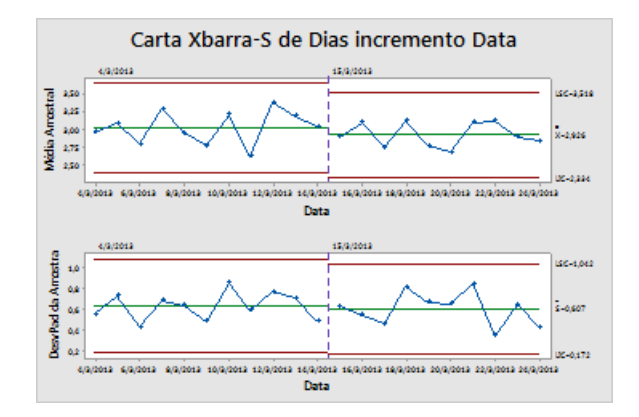

#### Interpretar os resultados

O eixo x para cada gráfico agora mostra as datas em vez dos números de subgrupo.

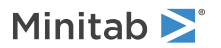

# <span id="page-33-0"></span>Crie e interprete as estatísticas de capacidade

Após determinar se um processo está sob controle estatístico, você deseja saber se esse processo é capaz. Um processo é capaz quando atende a especificações e produz boas peças ou resultados. Para avaliar a capacidade, compare a dispersão da variação do processo com a extensão dos limites de especificação.

**Importante:** Não avalie o capacidade de um processo fora de controle, pois as estimativas da capacidade do processo podem estar incorretas.

Os índices de capacidade, ou estatísticas, são uma maneira simples de avaliar a capacidade do processo. Como os índices de capacidade reduzem as informações do processo a números simples, é fácil comparar um processo a outro.

## <span id="page-33-1"></span>Executar uma análise de capacidade

Agora que você sabe que o processo de entrega está sob controle, execute uma análise de capacidade para determinar se o processo de entrega está dentro dos limites de especificação e se produz tempos de entrega aceitáveis. O limite superior de especificação (USL) é 6, pois o gerente do centro do expedição oeste considera um pedido como atrasado se ele for entregue após 6 dias. O gerente não especifica um limite inferior de especificação (LSL). A distribuição é aproximadamente normal; assim, você pode usar uma análise de capacidade normal.

- 1. Selecione **Estat** > **Ferramentas da Qualidade** > **Análise de Capacidade** > **Normal**.
- 2. Em **Dados organizados como**, selecione **Coluna única**. Digite Dias.
- 3. Em **Tamanho do subgrupo**, insira Data.
- 4. Em **Espec superior**, insira 6.

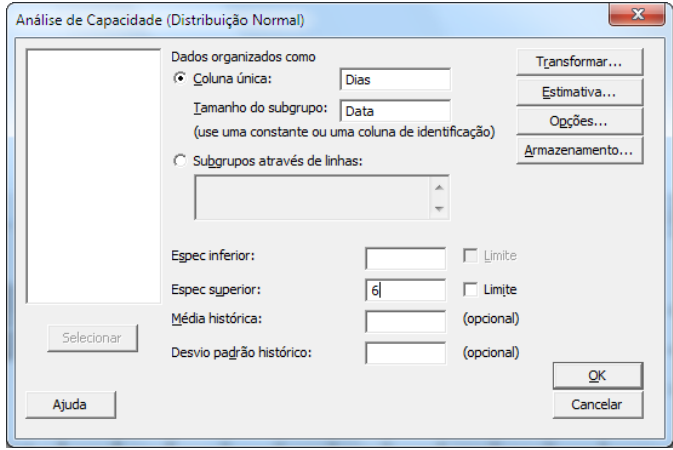

5. Clique em **OK**.

Minitab >

#### **Análise de capacidade do processo de entrega**

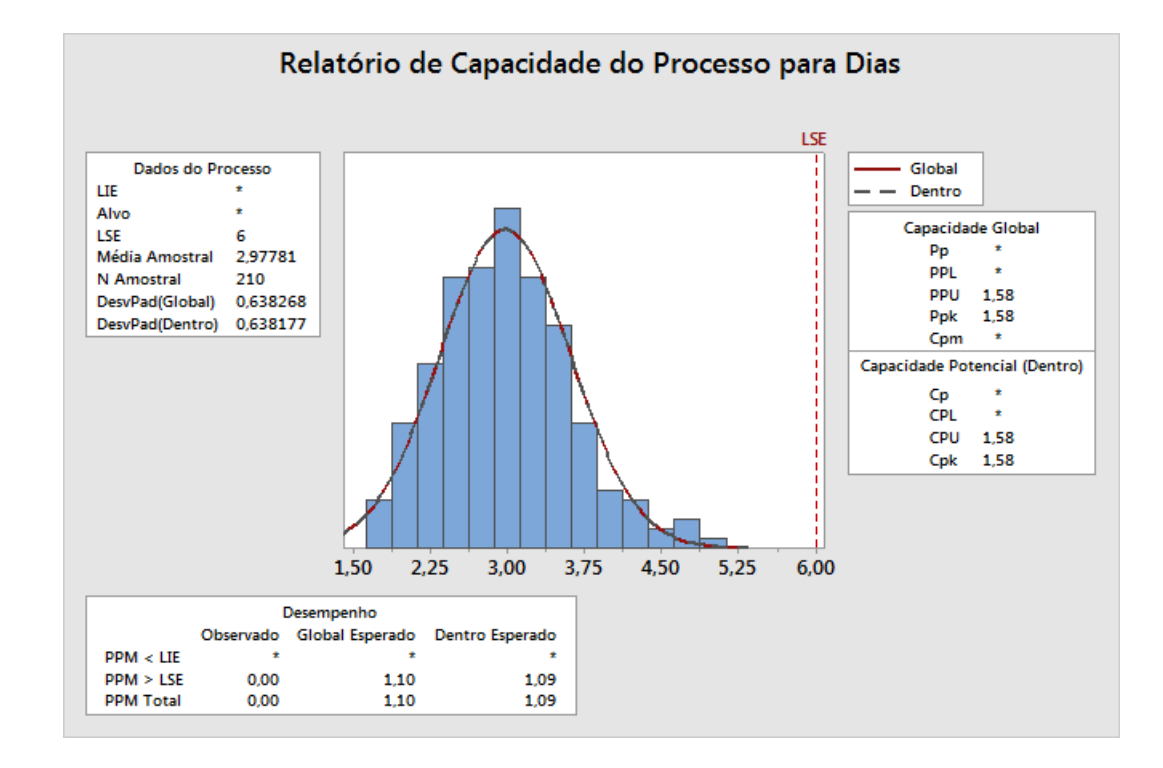

#### Interpretar os resultados

<span id="page-34-0"></span>Cpk é uma medida da capacidade potencial do processo. Ppk é uma medida da capacidade global do processo. Tanto Cpk quanto Ppk são maiores que 1,33, que é geralmente o valor mínimo aceitável. Essas estatísticas indicam que o processo do centro de expedição Ocidente é capaz e que o centro de expedição entrega pedidos em um tempo aceitável.

## Salvar o projeto

Salve todo o seu trabalho em um projeto do Minitab.

- 1. Selecione **Arquivo** > **Salvar Projeto Como**.
- 2. Navegue até a pasta em que deseja salvar seus arquivos.
- <span id="page-34-1"></span>3. Em **Nome do arquivo**, insira MinhaQualidade.
- 4. Clique em **Salvar**.

## No próximo capítulo

A análise qualitativa indica que o processo do centro Ocidente está sob controle e é capaz de atender aos limites de especificação. No próximo capítulo, você planejará um experimento e analisará os resultados para investigar maneiras de melhorar ainda mais o processo de pedido e entrega no centro de expedição Ocidente.

# <span id="page-35-0"></span>**5.** Planejar um experimento

# <span id="page-35-1"></span>Visão geral

O Planejamento de experimentos (DOE) ajuda a investigar os efeitos de variáveis de entrada (fatores) em variáveis de saída (resposta) ao mesmo tempo. Esses experimentos consistem em uma série de ensaios, ou testes, nos quais são feitas alterações deliberadas nas variáveis de entrada. A cada ensaio, são coletados dados. Use DOE para identificar as condições do processo e os componentes do produto que afetam a qualidade, e então determinar configurações de fatores que otimizem resultados.

<span id="page-35-3"></span>O Minitab oferece cinco tipos de experimentos: filtragem de experimento, experimentos fatoriais, experimento de superfície de resposta, experimentos de mistura e experimentos de Taguchi (também chamados de experimentos robustos de Taguchi). As etapas seguidas no Minitab para criar, analisar e visualizar um experimento planejado são similares em todos os tipos. Depois de conduzir o experimento e inserir os resultados, o Minitab oferece várias ferramentas gráficas e analíticas para auxiliá-lo a entender os resultados. Este capítulo demonstra as etapas comuns para criar e analisar um experimento fatorial. Você pode aplicar essas etapas a qualquer experimento que criar no Minitab.

Os comandos DOE do Minitab incluem os seguintes recursos:

- Catálogos de planejamento de experimentos para ajudá-lo a criar um experimento
- Criação automática e armazenamento do seu experimento, uma vez especificadas suas propriedades.
- Exibição e armazenamento de estatísticas de diagnóstico, para ajudá-lo a interpretar os resultados
- Gráficos para ajudar a interpretar e apresentar os resultados

Neste capítulo, você investigará dois fatores que podem reduzir o tempo necessário para preparar um pedido de envio: o sistema de processamento de pedidos e o procedimento de embalagem.

<span id="page-35-2"></span>O centro oeste tem um novo sistema de processamento de pedidos. Você quer determinar se o novo sistema reduz o tempo necessário para preparar um pedido. O centro também tem dois procedimentos de embalagem diferentes. Você deseja determinar qual é o procedimento mais eficiente. Você decide executar um experimento fatorial para testar qual combinação de fatores permite o menor tempo necessário para a preparação de um pedido para envio.

## <span id="page-35-4"></span>Criar um experimento planejado

Antes de poder inserir ou analisar dados de DOE no Minitab, é necessário primeiro criar um experimento planejado na worksheet. O Minitab oferece vários experimentos.

#### **Filtragem**

Inclui filtragens de experimento definitivas e experimento Plackett-Burman.

#### **Fatorial**

Inclui experimentos completos com 2 níveis, experimentos fracionais com 2 níveis, experimentos de parcelas subdivididas e experimentos Plackett-Burman.

#### **Superfície de resposta**

Contém experimentos centrais compostos e experimentos Box-Behnken.

#### **Mistura**

Contém experimentos simplex-centróide, experimentos simplex-lattice e experimentos de vértices extremos.

#### **Taguchi**

Contém experimentos com 2 níveis, experimentos com 3 níveis, experimentos com 4 níveis, experimentos com 5 níveis e experimentos com níveis misturados.

Selecione o experimento apropriado baseando-se nos requisitos do seu experimento. Selecione o experimento do menu **Estat** > **DOE**. Após escolher o experimento e os recursos, o Minitab cria o experimento e o armazena na worksheet.

**Dica:** É possível abrir uma barra de ferramentas para cada tipo de experimento selecionando **Visualizar** > **Barras de ferramentas**.

#### <span id="page-36-0"></span>Selecione um experimento fatorial para examinar dois fatores

Crie um experimento fatorial para examinar o relacionamento entre dois fatores, o sistema de processamento de pedidos e o procedimento de embalagem, e o tempo necessário para preparar de um pedido para envio.

- 1. Selecione **Arquivo** > **Novo** > **Projeto**.
- 2. Selecione **Estat** > **DOE** > **Fatorial** > **Criação de Experimento Fatorial**.

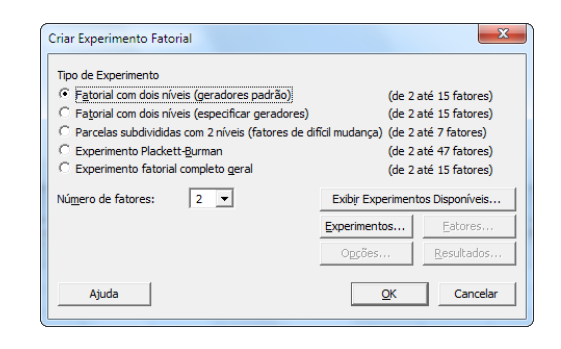

Ao criar um experimento no Minitab, apenas dois botões são ativados, **Exibir experimentos disponíveis** e **Experimentos**. Os outros botões são habilitados depois de você preencher a subcaixa de diálogo **Experimentos**.

3. Clique em **Exibir experimentos disponíveis**.

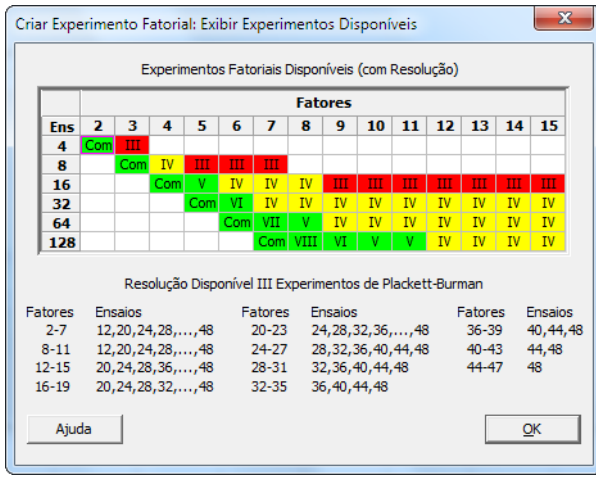

Para a maioria dos tipos de experimentos, o Minitab exibe todos os tipos possíveis e o número de ensaios necessários na caixa de diálogo **Exibir experimentos disponíveis**.

- 4. Clique em **OK** para voltar à caixa de diálogo principal.
- 5. Em **Tipo de Experimento**, selecione **Fatorial com dois níveis (geradores padrão)**.
- 6. Em **Número de fatores**, selecione **2**.

#### 7. Clique em **Experimentos**.

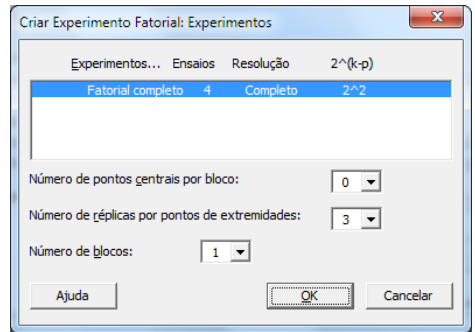

<span id="page-37-2"></span>A área na parte de cima da subcaixa de diálogo mostra os experimentos disponíveis para o tipo de experimento e número de fatores selecionados. Neste exemplo, como você está realizando um experimento fatorial com dois fatores, há apenas uma opção, um experimento fatorial completo com quatro ensaios experimentais. Um experimento com dois níveis com dois fatores tem 22 (quatro) combinações de fatores possíveis.

- 8. Em **Número de réplicas por pontos de extremidades:**, selecione **3**.
- 9. Clique em **OK** para voltar à caixa de diálogo principal.

Todos os botões estão agora ativados.

## <span id="page-37-1"></span>Inserir os nomes do fator e definir os níveis do fator

O Minitab usa os nomes de fator como rótulos para os fatores na saída de análise e gráficos. Se você não informou os níveis dos fatores, o Minitab define o nível inferior como -1 e o superior, como 1.

- 1. Clique em **Fatores**.
- 2. Na linha do **Fator A**, em **Nome**, insira Sist Pedido. Em **Tipo**, selecione **Texto**. Em **Inf.**, insira Novo. Em **Sup.**, insira Atual.
- 3. Na linha para o **Fator B**, abaixo de **Nome**, insira o Pacote. Em **Tipo**, selecione **Texto**. Em **Inf.**, insira A. Em **Sup.**, insira B.

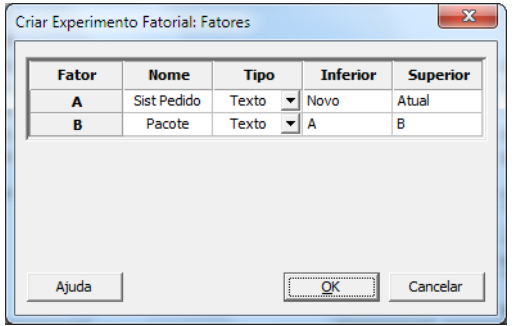

<span id="page-37-0"></span>4. Clique em **OK** para voltar à caixa de diálogo principal.

# Aleatorizar e armazenar o experimento

Na configuração padrão, o Minitab aleatoriza a ordem de ensaio de todos os tipos de experimento, exceto a ordem dos experimentos Taguchi. A aleatorização ajuda a garantir que o modelo atenda a certas suposições estatísticas. A aleatorização também pode ajudar a reduzir os efeitos dos fatores não inclusos no estudo.

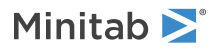

Definir a base do gerador de dados aleatórios faz com que você obtenha a mesma ordem de ensaio cada vez que criar um experimento.

- 1. Clique em **Opções**.
- 2. Em **Base para gerador de dados aleatório**, insira 9.

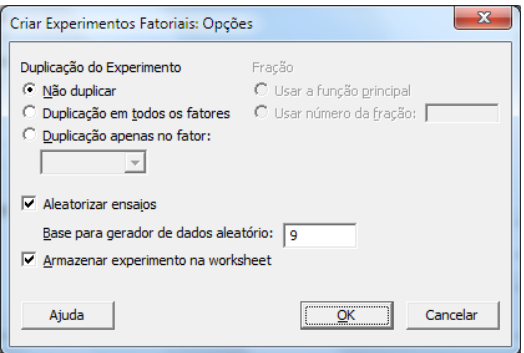

- 3. Certifique-se de que **Armazenar experimento na worksheet** esteja selecionado.
- <span id="page-38-0"></span>4. Clique em **OK** em cada caixa de diálogo.

## Exibir o experimento

Sempre que você cria um experimento, o Minitab armazena as informações e fatores nas colunas da worksheet.

1. Clique em **E** na barra de status para ver mais facilmente a estrutura de um experimento típico na worksheet.

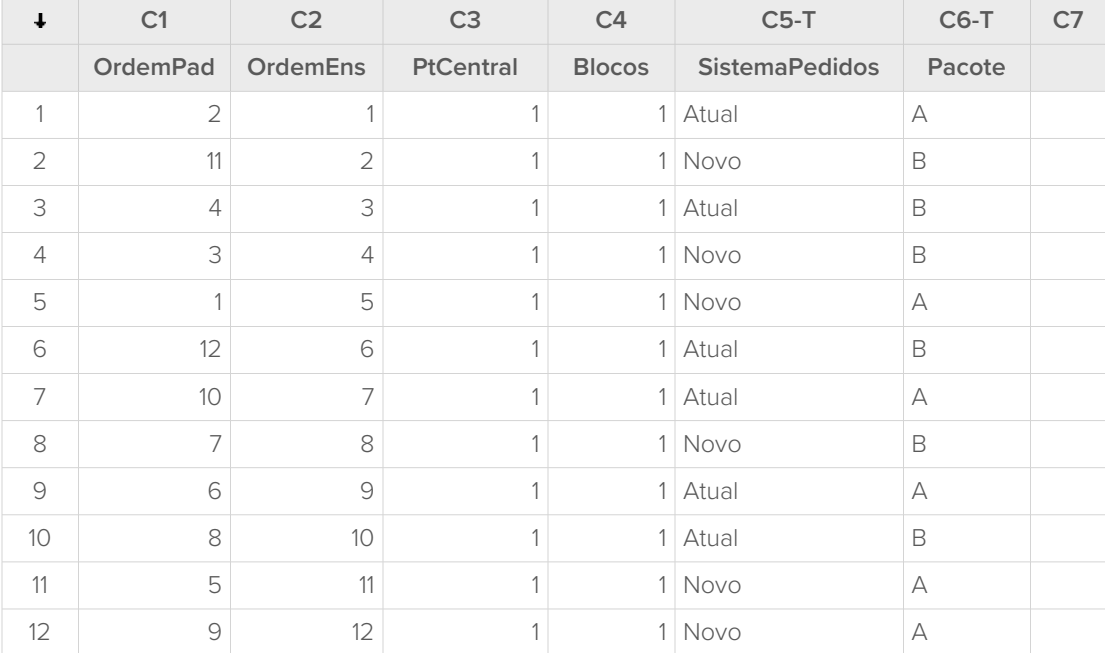

A coluna OrdemEns (C2) indica a ordem para coletar dados. Se o experimento não for aleatorizado, as colunas OrdemPad e OrdemEns são iguais.

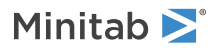

Neste exemplo, como você não acrescentou pontos centrais ou colocou os ensaios em blocos, o Minitab define todos os valores em C3 e C4 como 1. Os fatores inseridos são armazenados nas colunas C5 (Sist Pedido) e C6 (Pacote).

**Nota:** Você pode usar **Estat** > **DOE** > **Exibição do Experimento** para alternar entre as ordens padrão ou aleatória, e entre a exibição codificada ou não codificada. Para alterar os nomes ou configurações dos fatores, use **Estat** > **DOE** > **Modificação do Experimento**. Se for necessário mudar apenas os nomes dos fatores, é possível inseri-los diretamente na worksheet.

## <span id="page-39-3"></span><span id="page-39-0"></span>Inserir dados na worksheet

Depois de conduzir o experimento e coletar os dados, você pode inseri-los na worksheet.

As características medidas são chamadas de resposta. Neste exemplo, você calcula o número de horas necessárias para preparar um pedido para envio. Foram obtidos os seguintes dados a partir do experimento:

14,72 9,62 13,81 7,97 12,52 13,78 14,64 9,41 13,89 13,89 12,57 14,06

1. Na worksheet, clique na célula do nome da coluna de C7 e insira Horas.

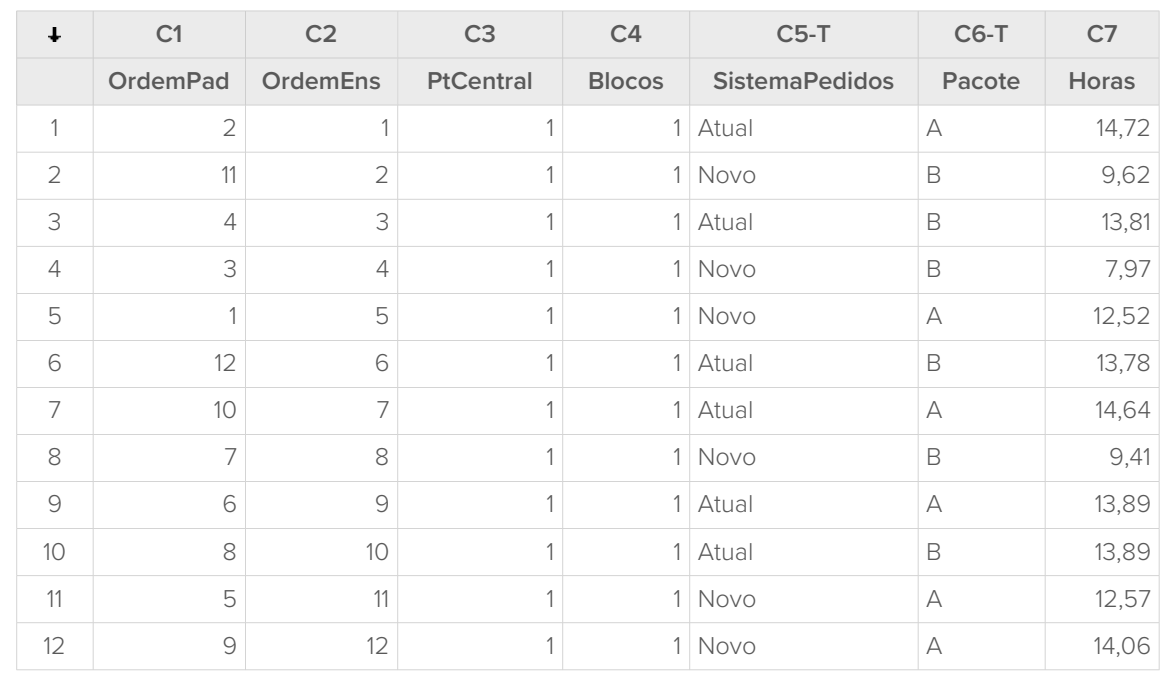

2. Na coluna Horas, insira os dados mostrados abaixo.

Você pode inserir dados em qualquer coluna, exceto nas colunas que contenham informações do experimento. Também é possível inserir várias respostas para um experimento, uma resposta por coluna.

<span id="page-39-2"></span><span id="page-39-1"></span>**Nota:** Para imprimir um formulário de coleta de dados, clique na worksheet e selecione **Arquivo** > **Imprimir**. Certifique-se de que **Imprimir linhas de grade** esteja selecionado. Use o formulário para registrar as medições durante o experimento.

# Analisar o experimento e interpretar os resultados

Após criar um experimento e inserir os dados de resposta, é possível ajustar um modelo para os dados e gerar gráficos para avaliar os efeitos. Use os resultados do modelo ajustado e gráficos para determinar quais fatores são importantes para a redução do número de horas necessárias para o preparo de um pedido para envio.

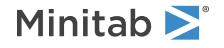

# Ajustar um modelo

Como a worksheet contém um experimento fatorial, o Minitab ativa os comandos de menu **DOE** > **Fatorial**, **Análise de Experimento Fatorial** e **Gráfico de cubo**. Neste exemplo, você ajustará o modelo primeiro.

- 1. Selecione **Estat** > **DOE** > **Fatorial** > **Análise de Experimento Fatorial**.
- 2. Em **Respostas**, insira Horas.

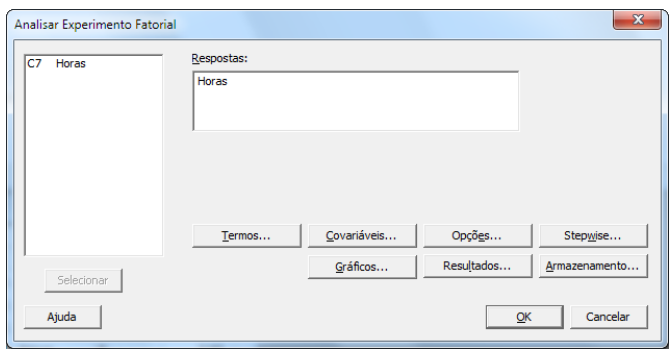

3. Clique em **Termos**. Verifique se **A:Sist Pedido**, **B:Pacote** e **AB** estão na caixa **Termos selecionados**.

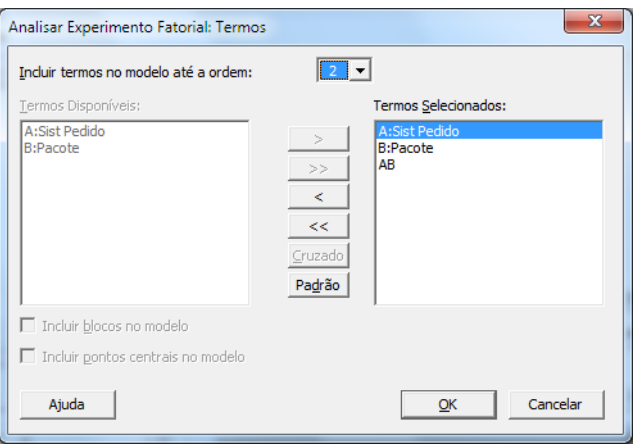

Ao analisar um experimento, sempre use a subcaixa de diálogo **Termos** para selecionar os termos a serem incluídos no modelo. Você pode adicionar ou remover fatores e interações usando os botões de seta. Use as caixas de seleção para incluir blocos e pontos centrais no modelo.

- 4. Clique em **OK**.
- 5. Clique em **Gráficos**.

#### 6. Em **Gráficos de Efeitos**, selecione **Pareto** e **Normal**.

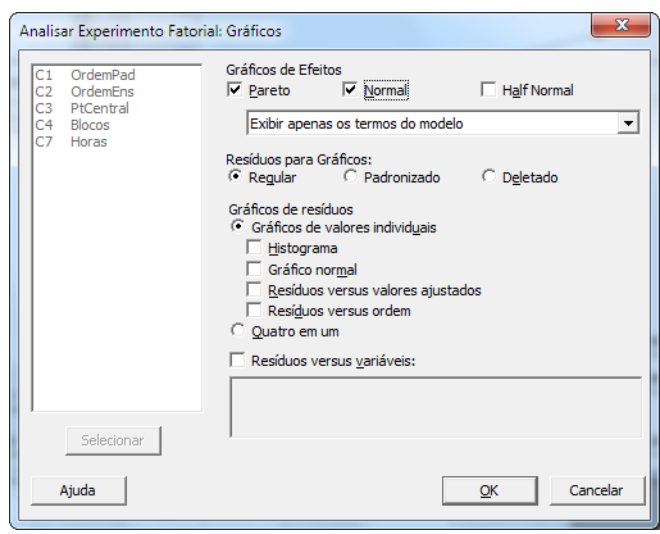

Os gráficos de efeitos estão disponíveis apenas em experimentos fatoriais, filtragem de experimentos e projetos de superfície de resposta. Os gráficos de resíduos, usados na verificação de suposições do modelo, podem ser exibidos para todos os tipos de experimentos.

7. Clique em **OK** em cada caixa de diálogo.

O Minitab ajusta o modelo definido na subcaixa de diálogo **Termos**, exibe os resultados no painel de saída e armazena o modelo no arquivo da worksheet. Após identificar um modelo aceitável, é possível usar o modelo armazenado para executar análises subsequentes.

## Identificar efeitos importantes

Você pode usar as tabelas e os dois gráficos de efeitos para determinar quais efeitos são relevantes para o seu processo. Primeiramente, observe as tabelas.

#### **Regressão Fatorial: Horas versus Sist Pedido; Pacote**

0,668069 93,79% 91,46% 86,02%

Coeficientes Codificados

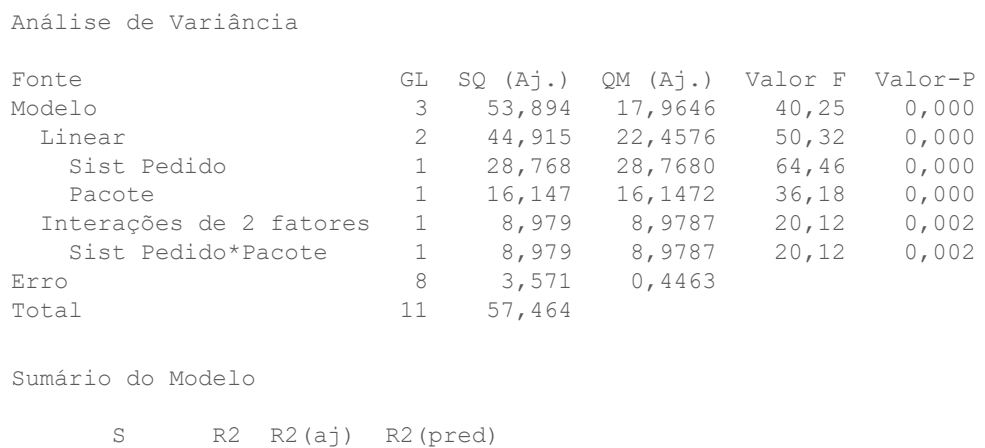

Minitab<sup>y</sup>

EP de Termo Efeito Coef Coef Valor-T Valor-P VIF Constante 12,573 0,193 65,20 0,000 Sist Pedido 3,097 1,548 0,193 8,03 0,000 1,00 Pacote -2,320 -1,160 0,193 -6,01 0,000 1,00 Sist Pedido\*Pacote 1,730 0,865 0,193 4,49 0,002 1,00 Equação de Regressão em Unidades Não codificadas Horas =  $12,573 + 1,548$  Sist Pedido - 1,160 Pacote + 0,865 Sist Pedido\*Pacote Estrutura de Aliases Fator Nome A Sist Pedido B Pacote Aliases  $\top$ A B **A**B **Gráfico de Efeitos para Horas**

#### **Efeitos de Pareto para Horas**

Ajuste o modelo completo, que inclui os dois efeitos principais e a interação dos dois fatores. Os efeitos são estatisticamente significativos quando seus valores-p na tabela Coeficientes Codificados são menores do que α. Em um α padrão de 0,05, os seguintes efeitos são significativos:

- Os efeitos principais do sistema de processamento de pedidos (Sist Pedidos) e o procedimento de embalagem (Pacote)
- <span id="page-42-0"></span>• O efeito da interação do sistema de processamento de pedidos e o sistema de embalagem (Sist Pedido\*Pacote)

#### Interpretar os gráficos de efeitos

Também é possível avaliar o gráfico de probabilidade normal e o diagrama de Pareto dos efeitos padronizados para verificar quais efeitos influenciam a resposta, Horas.

Os quadrados identificam os termos significativos. Sist Pedido (A), Pacote (B), e Sist Pedido\*Pacote (AB) são significativos, pois seus valores-p são menores que o α de 0,05.

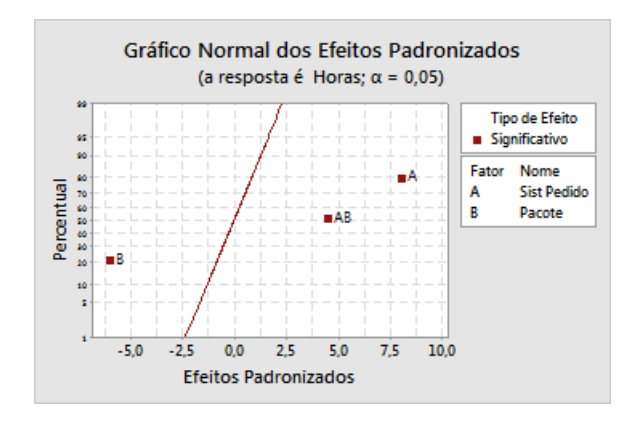

O Minitab exibe o valor absoluto dos efeitos no diagrama de Pareto. Quaisquer efeitos que se estendam além da linha de referência são significativos. Sist Pedido (A), Pacote (B) e Sist Pedido\*Pacote (AB) são todos significativos.

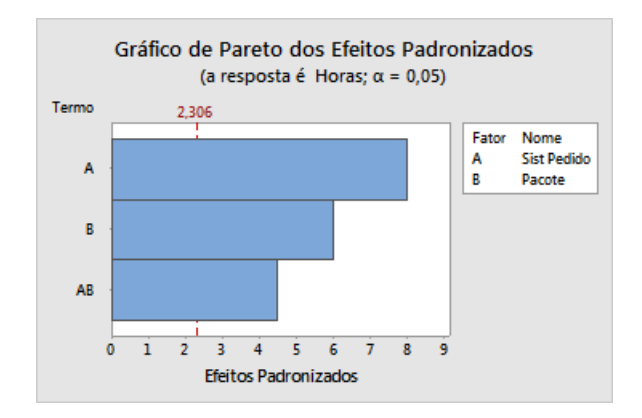

# <span id="page-43-0"></span>Usar o modelo armazenado para análises adicionais

Você identificou um modelo que contém efeitos significativos e o Minitab armazenou o modelo na worksheet. Uma marca de verificação no cabeçalho da coluna de resposta indica que o modelo está armazenado e atualizado. Mantenha o cursor sobre essa marca de verificação para visualizar um resumo do modelo.

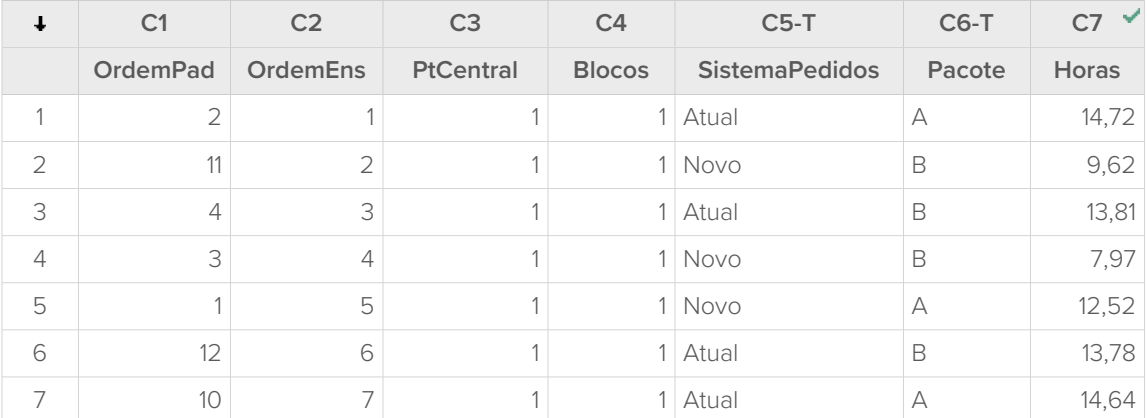

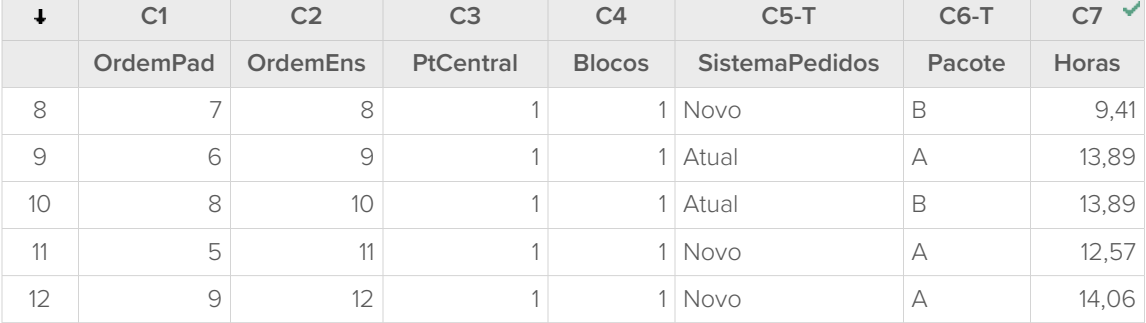

É possível usar o modelo armazenado para executar análises adicionais para compreender melhor seus resultados. Em seguida, crie gráficos fatoriais para identificar as melhores configurações de fator e use a análise **Predição** do Minitab para predizer o número de horas dessas configurações.

# <span id="page-44-0"></span>Criar gráficos fatoriais

Use o modelo armazenado para criar um gráfico de efeitos principais e um gráfico de interações para visualizar os efeitos.

- 1. Selecione **Estat** > **DOE** > **Fatorial** > **Gráficos Fatoriais**.
- 2. Verifique se as variáveis, **Sist Pedido** e **Pacote**, estão na caixa **Selecionado**.

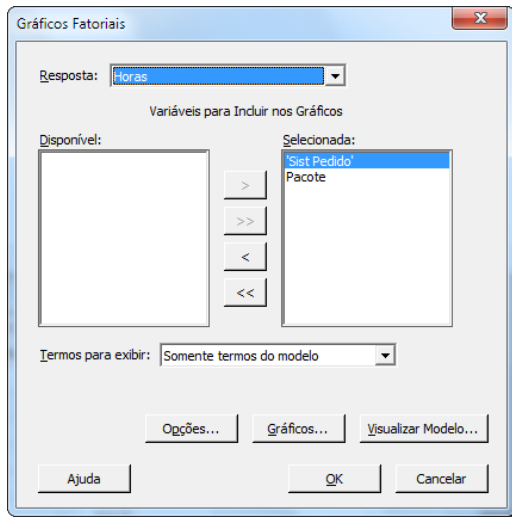

3. Clique em **OK**.

# Interpretar os gráficos fatoriais

Os gráficos fatoriais incluem o gráfico de efeitos principais e o gráfico de interações. Um efeito principal é a diferença na resposta média entre dois níveis e um fator. O gráfico de efeitos principais mostra as médias de Horas usando os sistemas de processamento de pedidos e as médias de Horas usando ambos os procedimentos de embalagem. O gráfico de interações mostra o impacto de ambos os fatores, o sistema de processamento e procedimento de embalagem, na resposta. Como uma interação significa que o efeito de um fator depende do nível do outro fator, avaliar as interações é importante.

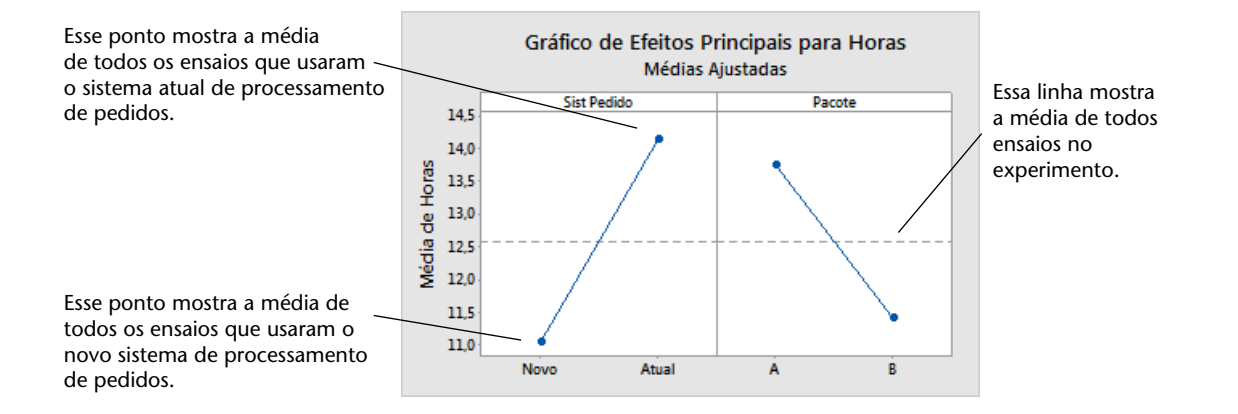

Cada ponto representa o tempo de processamento médio para um nível de um fator. A linha central horizontal mostra o tempo de processamento médio de todos os ensaios. O painel esquerdo do gráfico indica que os pedidos que foram processados usando o novo sistema de processamento de pedidos levaram menos tempo que os pedidos processados usando o sistema atual de processamento de pedidos. O painel direito do gráfico indica que os pedidos que foram processados usando o procedimento de embalagem B levaram menos tempo que os pedidos processados usando o procedimento de embalagem A.

Se não houve interações significativas entre os fatores, um gráfico de efeitos principais descreveria adequadamente as relações entre cada fator e a resposta. No entanto, como a interação é significativa, é também necessário examinar o gráfico de interação. Uma interação significativa entre dois fatores pode afetar a interpretação dos efeitos principais.

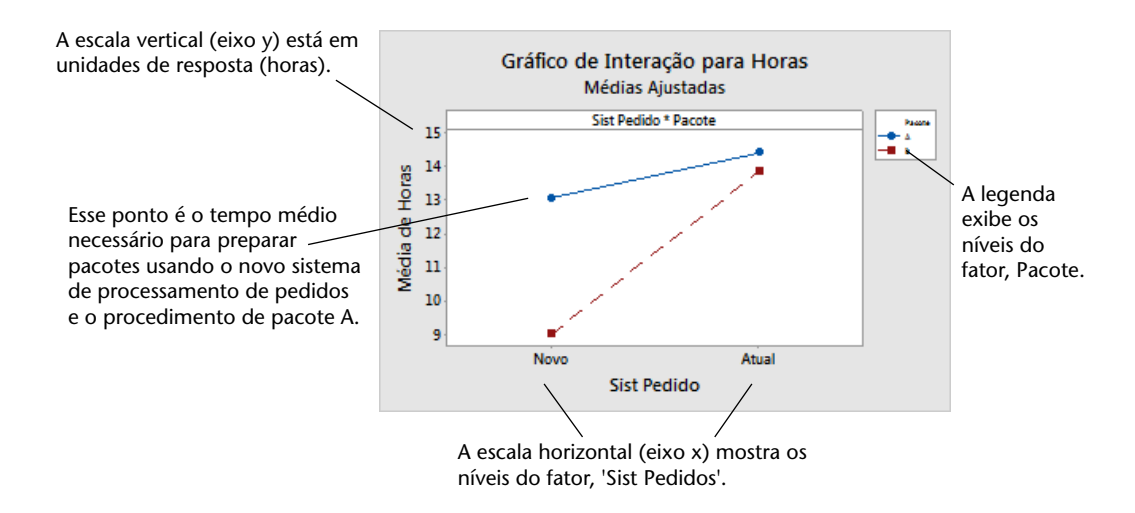

Cada ponto no gráfico de interações mostra o tempo de processamento médio em diferentes combinações de níveis de fator. Se as linhas não forem paralelas, o gráfico indicará que há uma interação entre os dois fatores. O gráfico de interações indica que os pedidos de livro que foram processados usando o novo sistema de processamento de pedidos e o procedimento de embalagem B levaram menos horas para serem preparados (9 horas). Os pedidos que foram processados usando o sistema atual de processamento de pedidos e o procedimento de embalagem A levaram mais horas para serem preparados (aproximadamente 14,5 horas). Como a inclinação da linha do procedimento de embalagem B é maior, você conclui que o novo sistema de processamento de pedidos tem um efeito maior quando o procedimento de embalagem B é usado, no lugar do procedimento de embalagem A.

Com base nos resultados do experimento, você recomenda que o centro de expedição Ocidente use o novo sistema de processamento de pedidos e o procedimento de embalagem B para reduzir o tempo de entrega de pedidos.

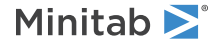

# Predizer a resposta

Você determinou as melhores configurações, que são armazenadas no modelo DOE na worksheet. É possível usar o modelo armazenado para predizer o tempo de processamento para essas configurações.

- 1. Selecione **Estat** > **DOE** > **Fatorial** > **Predição**.
- 2. Sob **Sist Pedido**, selecione **Novo**.
- 3. Sob **Pacote**, selecione **B**.

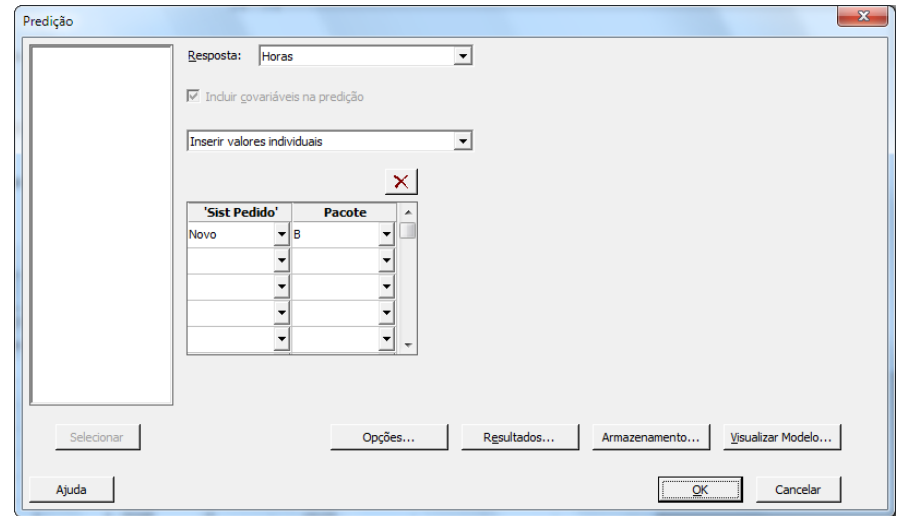

4. Clique em **OK**.

#### **Predição para Horas**

Equação de Regressão em Unidades Não codificadas

Horas =  $12,573 + 1,548$  Sist Pedido - 1,160 Pacote + 0,865 Sist Pedido\*Pacote Variável Configurações Sist Pedido Novo Pacote B EP do Ajuste Ajustado IC de 95% IP de 95% 9 0,385710 (8,11055; 9,88945) (7,22110; 10,7789)

## Interpretar os resultados

<span id="page-46-0"></span>A saída exibe a equação do modelo e os níveis da variável. O valor ajustado (também chamado de predito) desses níveis é 9 horas. No entanto, todas as estimativas contém incerteza, pois usam dados amostrais. O intervalo de confiança de 95% é o intervalo de valores prováveis do tempo de preparação médio. Se você usar o novo sistema de processamento de pedidos e o procedimento de embalagem B, você pode ter 95% de confiança de que o tempo de preparação médio de todos os pedidos será entre 8,11 e 9,89 horas.

#### Salvar o projeto

1. Selecione **Arquivo** > **Salvar Projeto Como**.

- 2. Navegue até a pasta em que deseja salvar seus arquivos.
- 3. Em **Nome do arquivo**, insira MeuDOE.
- 4. Clique em **Salvar**.

# <span id="page-47-0"></span>No próximo capítulo

O experimento fatorial indica que você pode diminuir o tempo que é necessário para preparar pedidos no centro de expedição Ocidente usando o novo sistema de processamento de pedidos e procedimento de pacote B. No próximo capítulo, você aprenderá como usar a linguagem de comando e como criar e executar arquivos exec para executar novamente uma análise de forma rápida quando novos dados forem coletados.

# <span id="page-48-0"></span>**6.** Repetir a análise

# <span id="page-48-1"></span>Visão geral

<span id="page-48-3"></span>Quando você usa um comando de menu no Minitab, o Minitab preserva as linhas de comando que registram suas ações. Você pode usar estes comandos de sessão para repetir rapidamente uma análise sobre um novo conjunto de dados.

Cada comando do menu corresponde a um comando de sessão. Os comandos de sessão consistem em um comando principal e, geralmente, em um ou mais subcomandos. Tanto os comandos principais quanto os subcomandos podem ser acompanhados de uma série de argumentos, que podem ser colunas, constantes, ou matrizes, strings de texto, ou números. O Minitab fornece três maneiras de usar os comandos de sessão:

- Insira os comandos de sessão no painel **Linha de comando**.
- Copie os comandos de sessão do painel **Histórico** para o painel **Linha de comando**.
- Copie e salve comandos de sessão em um arquivo executável.

Quando você visualiza o painel **Painel linha de comandos/histórico**, e, em seguida, executa um comando de um menu, os comandos de sessão correspondentes são exibidos no painel **Histórico**. Essa técnica é uma maneira prática de aprender os comandos de sessão.

<span id="page-48-2"></span>O centro Oeste coleta e analisa continuamente informações sobre os tempos de envio sempre que há novos dados disponíveis. No [Avaliação da qualidade](#page-28-0) na página 29, você conduziu uma análise de capacidade dos dados referentes ao mês de março. Neste capítulo, você usará comandos de sessão para realizar uma análise de capacidade dos dados referentes a abril.

# <span id="page-48-4"></span>Executar uma análise usando comandos da janela Session

<span id="page-48-5"></span>Uma maneira de usar comandos da janela Session é inseri-los no painel **Linha de comando**. O Minitab não exibe o painel por padrão, de forma que você deve habilitá-lo.

# Exibir o painel **Linha de comando**

- 1. Caso tenha realizado as tarefas do capítulo anterior, selecione **Arquivo** > **Novo** > **Projeto**. Caso contrário, inicie o Minitab.
- 2. Abra os dados amostrais, [ComandosSessão.MTW.](https://support.minitab.com/datasets/getting-started-guide-data-sets/western-shipping-center-data-for-april/)
- 3. Selecione **Visualizar** > **Painel linha de comandos/histórico**.

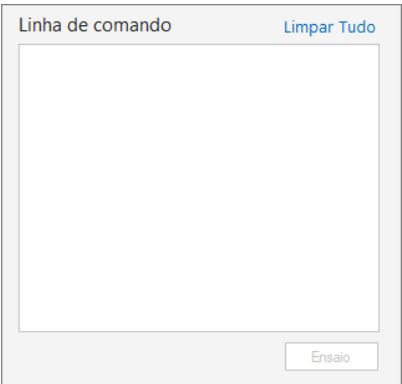

## Inserir comandos de sessão

Em [Avaliação da qualidade](#page-28-0) na página 29, você realiza uma análise de capacidade para determinar se os tempos de entrega estão dentro das especificações (menos de 6 dias para entrega). Para executar essa análise, você usou **Estat** > **Ferramentas da Qualidade** > **Análise de Capacidade** > **Normal**. Depois, você inseriu a coluna de dados, a coluna de subgrupo e o limite superior de especificação.

Para continuar a avaliar os tempos de entrega do centro de expedição Oeste, você planeja repetir essa análise regularmente. Ao coletar novos dados, é possível repetir essa análise usando alguns comandos de sessão.

1. No painel **Linha de comando**, insira Capacidade "Dias" "Data";

O ponto e vírgula indica que você deseja inserir um subcomando.

- 2. Pressione **Enter**.
- 3. Insira USPEC 6.

O ponto indica o fim de uma sequência de comando.

4. Clique em **Ensaio**.

O conteúdo do painel **Linha de comando** não é apagado depois da execução dos comandos. Selecione **Limpar tudo** na parte superior direita para apagar o conteúdo do painel.

#### **Análise de capacidade para os dados de expedição do mês de abril**

<span id="page-49-0"></span>**Dica:** Para abrir um arquivo PDF que relacione os comandos de sessão do Minitab, no painel **Linha de comando**, insira Ajuda, em seguida, clique em **Ensaio**.

# Copiar comandos de sessão

O Minitab gera comandos de sessão para a maioria dos comandos de menu e armazena-os no painel **Histórico**. Você pode executar novamente esses comandos selecionando-os e clicando **Copiar para Linha de Comando**.

- 1. No painel **Linha de comando**, clique em **Limpar tudo**.
- 2. No painel **Histórico**, clique duas vezes em Capacidade "Dias" "Data" para selecionar o comando e o subcomando.
- 3. Clique em **Copiar para Linha de Comando**.
- 4. Clique em **Ensaio**.

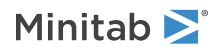

#### **Análise de capacidade para os dados de expedição do mês de abril**

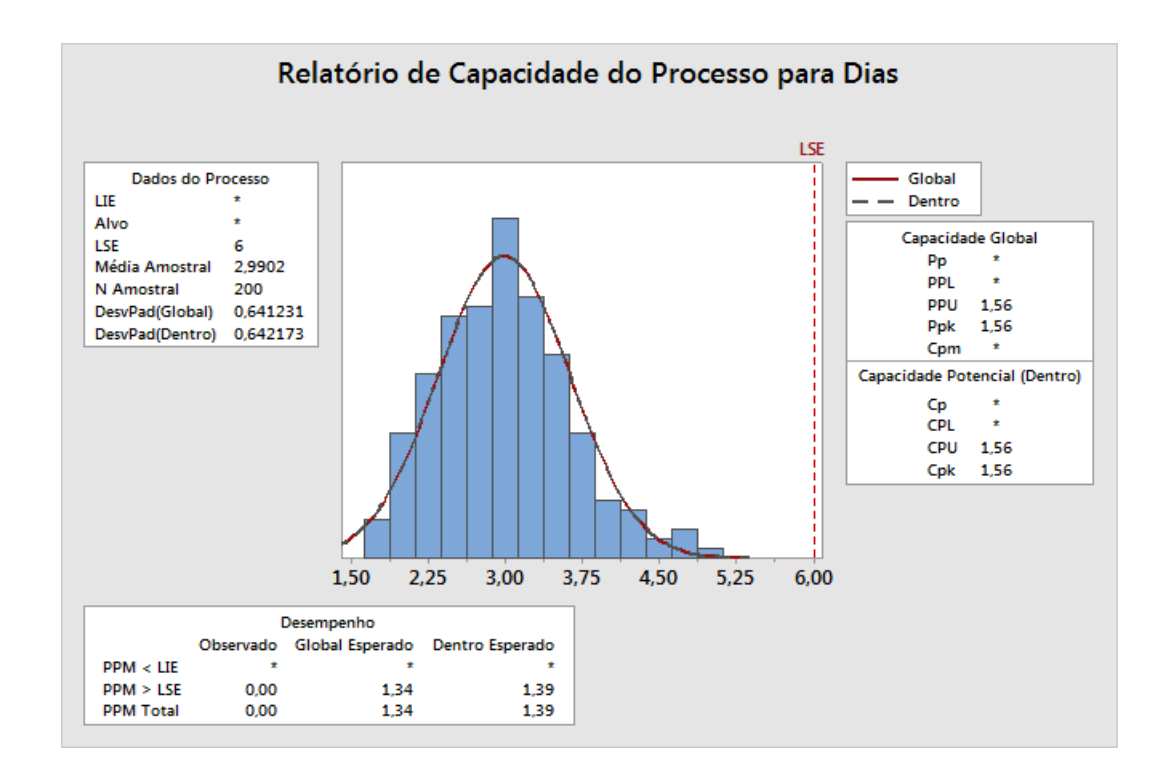

<span id="page-50-0"></span>Você recriou a análise de capacidade usando os comandos do painel **Histórico**.

# Use um arquivo exec para repetir a análise

Um arquivo executável é um arquivo de texto que contém uma série de comandos do Minitab. Para repetir uma análise sem usar os comandos do menu ou os comandos de sessão, salve os comandos como um arquivo executável e, depois. execute-o.

#### Criar um arquivo exec a partir do painel **Histórico**

Salve os comandos de sessão da análise de capacidade como um arquivo executável.

- 1. No painel **Histórico**, clique duas vezes em Capacidade "Dias" "Data" para selecionar o comando e o subcomando.
- 2. Clique com o botão direito do mouse nos comandos selecionados e escolha **Copiar**.
- 3. Abra um editor de texto como o Notepad.
- 4. Cole os comandos no editor de texto.
- 5. Salve o arquivo de texto com o nome e a extensão GráficosEnvio.mtb.

## Executar os comandos novamente

Você pode repetir a análise, executando o arquivo exec.

- 1. Selecione **Arquivo** > **Executar uma Exec**.
- 2. Clique em **Selecionar Arquivo**.

3. Selecione o arquivo, GráficosEnvio.MTB e clique em **Abra**.

#### **Análise de capacidade para os dados de expedição do mês de abril**

O Minitab executa os comandos do arquivo exec para gerar a análise de capacidade.

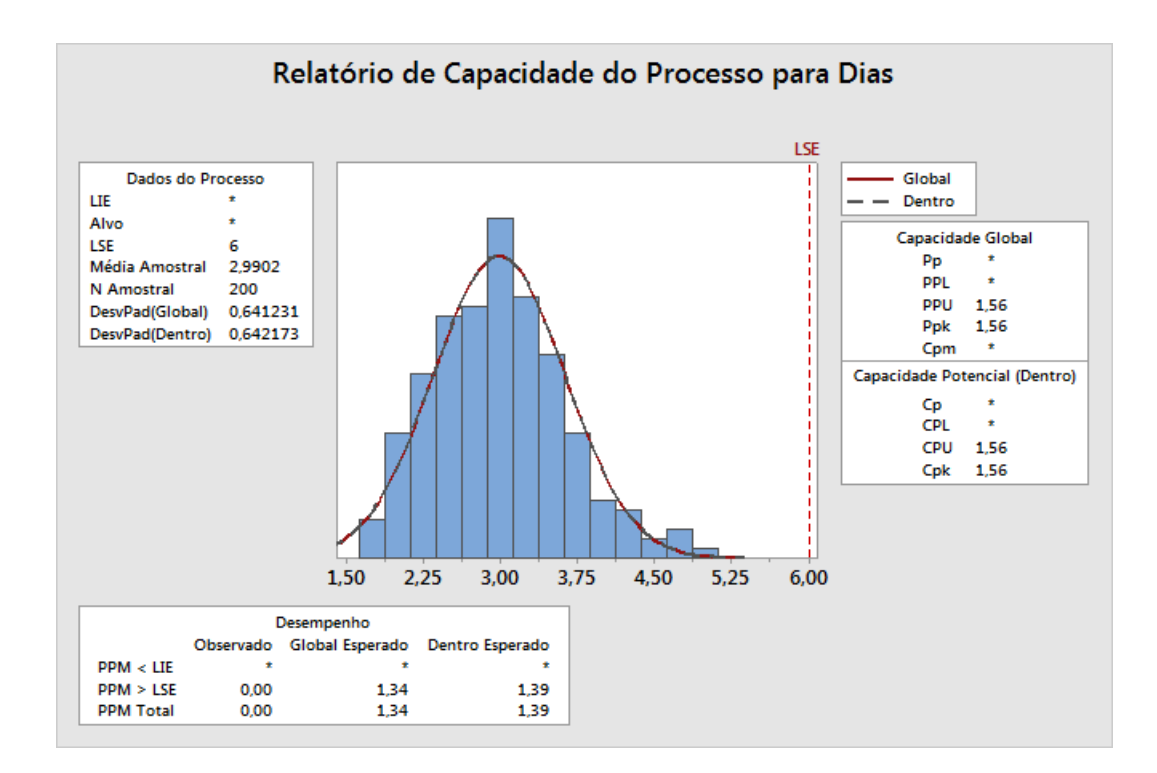

<span id="page-51-0"></span>Você pode executar um arquivo usando qualquer worksheet se o nome das colunas forem iguais. Assim, é possível compartilhar um arquivo exec com outros usuários do Minitab que precisam executar a mesma análise. Por exemplo, o gerente do centro de expedição Ocidente pode compartilhar GráficosEnvio.MTB com os gerentes de outros centros de expedição para que eles possam executar a mesma análise com seus próprios dados. Se desejar usar um arquivo exec com outra worksheet ou outras colunas, edite o arquivo exec usando um editor de texto.

# Salvar o projeto

Salve todo o seu trabalho em um projeto do Minitab.

- 1. Selecione **Arquivo** > **Salvar Projeto Como**.
- 2. Navegue até a pasta em que deseja salvar seus arquivos.
- <span id="page-51-1"></span>3. Em **Nome do arquivo**, insira MeusComandosSessão.
- 4. Clique em **Salvar**.

# No próximo capítulo

Você aprendeu como usar os comandos da janela Session como alternativa aos comandos do menu e como uma maneira rápida de repetir uma análise. No capítulo seguinte, você insere dados em uma planilha a partir de várias fontes. Além disso, para preparar os dados e simplificar a análise, você irá editá-los e reorganizar as colunas e as linhas.

# <span id="page-52-0"></span>**7.** Importação e preparação dos dados

# <span id="page-52-1"></span>Visão geral

Frequentemente, você usará worksheets que já foram criadas por você. No entanto, algumas vezes, será necessário inserir ou importar dados na worksheet do Minitab antes de iniciar uma análise.

Você pode inserir dados em uma worksheet do Minitab das seguintes maneiras:

- Digite os dados diretamente na worksheet.
- Copie e cole os dados de outros aplicativos.
- Importe os dados de arquivos Microsoft Excel files ou de arquivos de texto.

Depois de inserir os dados no Minitab, você pode editar as células ou reorganizar as colunas e as linhas para preparar os dados para análise. Algumas das manipulações de dados comuns são empilhamento, subagrupamento, especificação de nomes de colunas e edição de valores de dados.

<span id="page-52-2"></span>Neste capítulo, você importará dados no Minitab de diferentes fontes. Você também saberá como [DadosEnvio.MTW](https://support.minitab.com/datasets/getting-started-guide-data-sets/shipping-center-data/) foi preparado para análise.

# Importar dados de fontes diferentes

Para a análise inicial do Guia de introdução do Minitab 19, a worksheet DadosEnvio.MTW, que contém dados dos três centros de expedição, já está configurada. Entretanto, originalmente, os três centros de expedição armazenaram os dados de pedidos de livros das seguintes maneiras:

- O centro de expedição Oriente armazenou os dados em uma worksheet do Minitab.
- O centro de expedição Central armazenou os dados em um arquivo do Microsoft Excel.
- <span id="page-52-3"></span>• O centro de expedição Ocidente armazenou os dados em um arquivo de texto.

Para analisar todos os dados de expedição, abra cada arquivo no Minitab e empilhe-os em uma worksheet.

# Abrir uma worksheet

<span id="page-52-4"></span>Comece com os dados do centro de expedição Leste.

• Abra o conjunto de dados, [Oriental.MTW](https://support.minitab.com/datasets/getting-started-guide-data-sets/eastern-shipping-center-data/).

# Abrir dados de uma planilha Excel

Os dados do centro de expedição central estão armazenados em uma planilha do Excel. É possível abrir arquivos do Excel no Minitab.

- 1. Salve o conjunto de dados, [Central.xlsx](https://support.minitab.com/datasets/getting-started-guide-data-sets/central-shipping-center-data-excel-file/).
- 2. Selecione **Arquivo** > **Abra**.
- 3. Navegue até a pasta onde salvou o conjunto de dados.
- 4. Clique duas vezes em Central.xlsx.
- 5. Clique em **OK**.

# <span id="page-53-0"></span>Abrir dados de um arquivo de texto (\*.txt)

Os dados do centro de expedição Ocidente estavam em um arquivo de texto. Abrir o arquivo de texto.

- 1. Salve o conjunto de dados, [Oriental.txt.](https://support.minitab.com/datasets/getting-started-guide-data-sets/western-shipping-center-data-for-march-text-file/)
- 2. Selecione **Arquivo** > **Abra**.
- 3. Navegue até a pasta onde salvou o conjunto de dados.
- 4. Clique duas vezes em Ocidente.txt.
- 5. Clique em **OK**.

# <span id="page-53-2"></span>Combinar os dados em uma worksheet

Observe que as worksheets para os centros de expedição têm os mesmos nomes de coluna. Para facilitar a análise dos dados, é preciso combinar os dados em uma worksheet pelo empilhamento de colunas que tenham os mesmos nomes. É possível mover dados copiando e colar ou usando comandos no menu **Dados**.

- 1. Selecione **Dados** > **Empilhamento de Worksheets**.
- 2. Em **Opção de empilhamento**, selecione **Empilhamento de Worksheets em uma nova worksheet**.
- 3. Use os botões de seta para mover as três worksheets de **Worksheets disponíveis** para **Worksheets para empilhar**.
- 4. Em **Nome da nova worksheet**, insira MeusDadosEnvio.

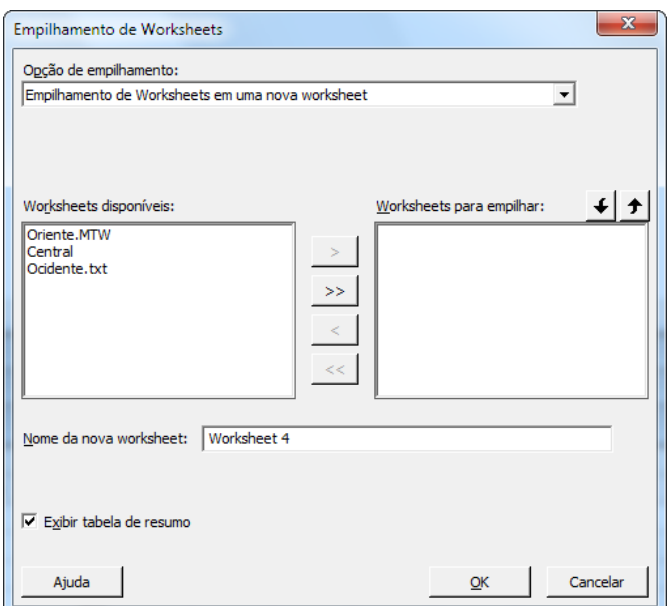

<span id="page-53-1"></span>5. Clique em **OK**.

## Mover e nomear uma coluna

A coluna Fonte contém os rótulos que identificam os dados dos centros de expedição. Mova a coluna Fonte para C1 e renomeie a coluna Centro.

- 1. Clique na coluna Fonte, clique com o botão direito, depois escolha **Mover Colunas**.
- 2. Em **Mover Colunas Selecionadas**, selecione **Antes da coluna C1**.
- 3. Clique em **OK**.
- 4. Clique no nome da coluna, Fonte, insira Centro e pressione **Enter**.

# <span id="page-54-0"></span>Prepare os dados para a sua análise

Agora que os dados estão em uma única worksheet, você pode prepará-los ou manipulá-los para que eles sirvam à sua análise específica. Por exemplo, você pode recodificar os dados ou criar uma coluna de valores calculados.

**Dica:** Para obter mais informações sobre manipulações de dados no Minitab, acesse [Manipular dados em worksheets, colunas e linhas.](https://support.minitab.com/minitab/19/help-and-how-to/manipulate-data-in-worksheets-columns-and-rows/)

## <span id="page-54-1"></span>Recodificar os dados

Os rótulos na coluna Centro não identificam corretamente de que centro os dados provêm. Recodifique os rótulos para remover a extensão do arquivo.

- 1. Selecione **Dados** > **Recodificar** > **Para texto**.
- 2. Em **Recodificar valores nas seguintes colunas**, insira Centro.
- 3. Em **Método**, selecione **Recodificar valores individuais**.
- 4. Sob **Valor recodificado**, substitua Oriente.MTW por Oriente.
- 5. Sob **Valor recodificado**, substitua Ocidente.txt por Ocidente.

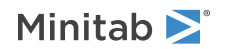

6. Em **Local de armazenamento para as colunas recodificadas** selecione **Nas colunas originais**.

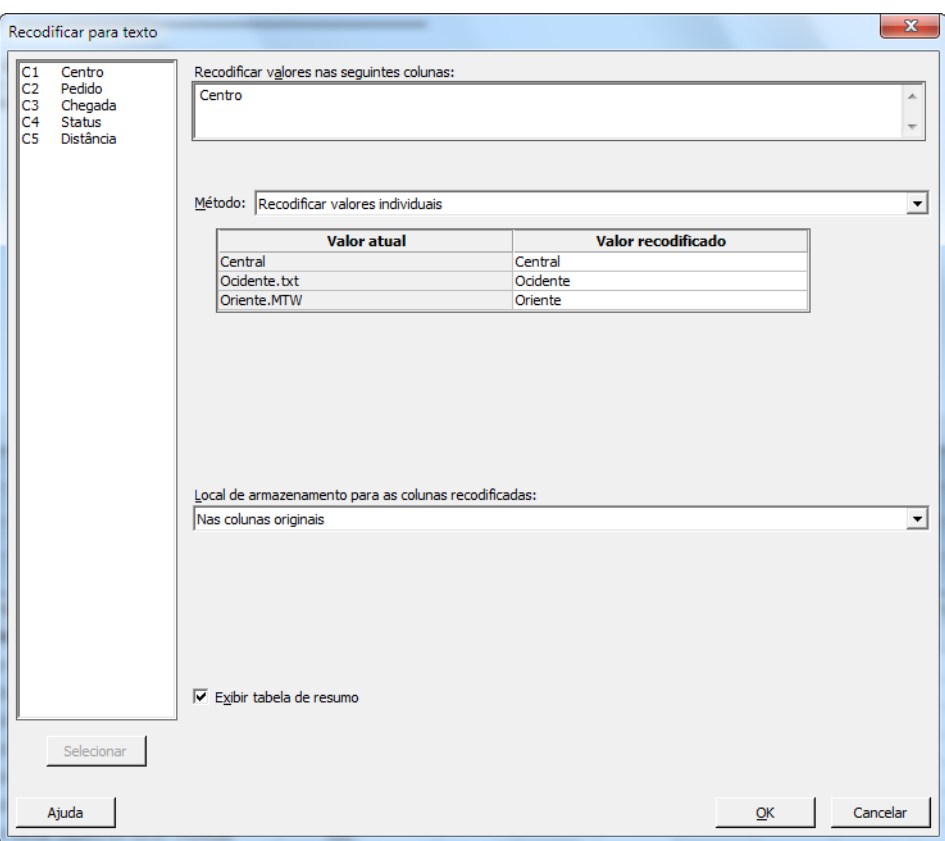

7. Clique em **OK**.

Os rótulos na coluna Centro agora são Eastern, Central e Western.

# Criar uma coluna de valores calculados

<span id="page-55-1"></span>Antes de salvar sua nova worksheet e executar as análises, é necessário calcular o número de dias entre a data do pedido e a data de entrega. Você pode usar a Calculadora do Minitab para atribuir uma fórmula a uma coluna, para calcular esses valores. Se você alterar ou acrescentar dados, os valores calculados serão atualizados automaticamente.

# Inserir uma coluna

Inserir uma coluna entre Chegada e Estado.

- <span id="page-55-0"></span>1. Clique em qualquer célula da coluna C4 para ativá-la.
- 2. Clique com o botão direito do mouse e, em seguida, selecione **Inserir colunas**.
- 3. Clique na célula de nome da coluna C4. Digite Dias, em seguida, pressione **Enter**.

## Atribuir uma fórmula a uma coluna

Use a Calculadora do Minitab para realizar operações aritméticas e matemáticas básicas. O Minitab armazena os resultados em uma coluna ou uma constante. Você pode atribuir uma fórmula a uma coluna para que os valores calculados sejam atualizados automaticamente se os dados forem alterados.

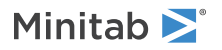

Calcule o tempo de entrega e armazene os valores na coluna Dias.

1. Selecione **Calc** > **Calculadora**.

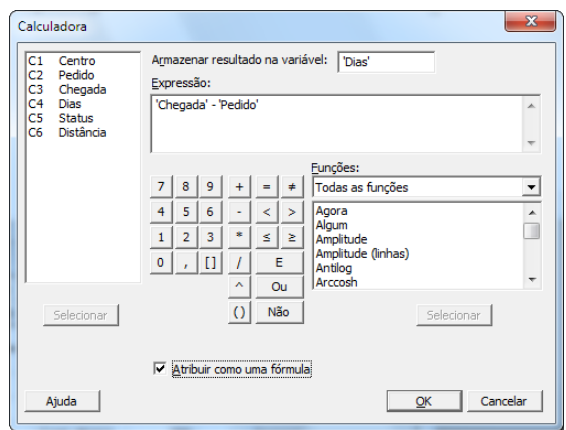

- 2. Em **Armazenar resultado na variável**, insira Dias.
- 3. Em **Expressão**, insira Chegada Pedido.
- 4. Selecione **Atribuir como uma fórmula**.
- 5. Clique em **OK**.

**Dica:** Você também pode adicionar uma fórmula a uma coluna clicando com o botão direito do mouse na coluna e escolhendo **Fórmulas** > **Atribuição de Fórmula à Coluna**.

# Examinar a worksheet

A coluna Dias contém os novos valores calculados que representam o tempo de entrega. Esses valores estão expressos em número de dias. Quando uma fórmula é atribuída a uma coluna, um indicador de status é exibido no canto superior direito do cabeçalho da coluna na worksheet. O indicador especifica se a fórmula está definida corretamente e se é necessário recalcular os valores para atualizar os dados. Uma marca de verificação verde Ø indica que os dados estão atualizados.

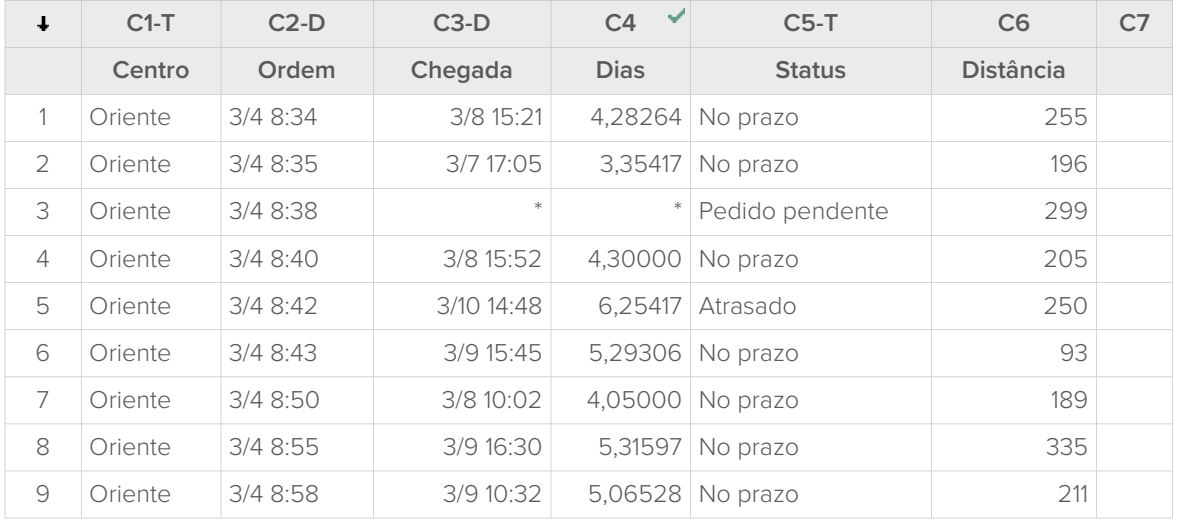

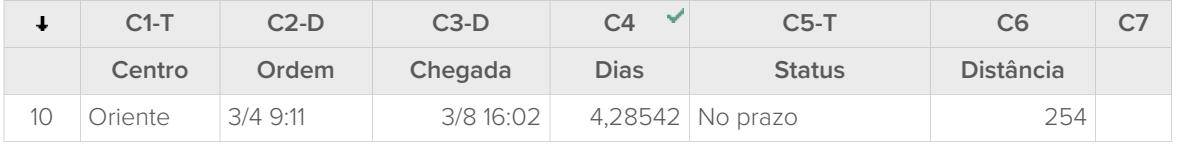

**Dica:** Pressione e segure o cursor sobre o indicador de status para ver a fórmula atribuída à coluna. Clique duas vezes no indicador para editá-la.

# <span id="page-57-0"></span>Quando os valores de dados mudam

Suponhamos que você observe que a data de chegada de um pedido na região de expedição central esteja incorreta. Se você corrigir a data na worksheet, o Minitab atualizará automaticamente a coluna Dias, que contém a fórmula que calcula o tempo decorrido.

Altere a data de chegada na linha 127.

- 1. Na coluna Chegada, clique com o botão direito do mouse e selecione **Localizar e Substituir** > **Ir Para**, em seguida, insira o número da linha 127.
- 2. Na célula, altere 3/7 9:17 para 3/8 9:17.
- 3. Pressione **Enter**.

O Minitab atualiza automaticamente o valor na coluna Dias de 2,98125 para 3,98125.

<span id="page-57-1"></span>**Nota:** Se você preferir atualizar as fórmulas manualmente, clique com o botão direito do mouse na coluna que contém a fórmula e escolha **Fórmulas** > **Calcular Todas as Fórmulas Automaticamente** para desmarcar essa opção. Se os valores na worksheet mudarem e fizerem com que a fórmula na coluna fique desatualizada, o indicador de status dessa coluna muda para um triângulo amarelo. Clique com o botão direito do mouse na coluna que contém a fórmula e escolha **Fórmulas** > **Calcular Todas as Fórmulas Agora** para atualizar todas as fórmulas no projeto.

# Salvar a worksheet

Salve todo o seu trabalho em uma worksheet do Minitab.

- 1. Clique na worksheet, em seguida selecione **Arquivo** > **Salvar Worksheet Como**.
- 2. Navegue até a pasta em que deseja salvar seus arquivos.
- 3. Em **Nome do arquivo**, insira MeusDadosEnvio.
- 4. Em **Salvar como tipo**, selecione **Minitab**.
- 5. Clique em **Salvar**.

# <span id="page-58-0"></span>Índice

# **A**

abertura de uma worksheet [7](#page-6-0), [53](#page-52-3) adicionando anotações ao layout de gráfico [18](#page-17-1) adicionando dados a uma worksheet [31](#page-30-0) Ajuda, acesso [27](#page-26-0) aleatorizando a ordem de ensaio [38](#page-37-0) analisar dados [20](#page-19-0) análise de capacidade [34](#page-33-0) análise de variância [22](#page-21-1) ANOVA [22](#page-21-1) ANOVA para 1 fator [22](#page-21-2), [27](#page-26-1) Arquivo Exec [51](#page-50-0) arquivos formato xlsx [53](#page-52-4) mesclando [53,](#page-52-4) [54](#page-53-0) salvando projetos [18](#page-17-0), [28](#page-27-0), [35](#page-34-0), [47](#page-46-0), [52](#page-51-0) texto [54](#page-53-0) Tipo de arquivo MPX, MPJ [18,](#page-17-0) [28,](#page-27-0) [35](#page-34-0), [47](#page-46-0), [52](#page-51-0) tipo de arquivo MWX, MTW [53](#page-52-3), [58](#page-57-1) arquivos de projeto, salvando [18](#page-17-0), [28,](#page-27-0) [35](#page-34-0), [47,](#page-46-0) [52](#page-51-0) arquivos de texto [54](#page-53-0) Assistente [13](#page-12-1) atribuindo fórmulas a uma coluna [56](#page-55-0) atualizando gráficos [31](#page-30-1) atualizando uma fórmula [58](#page-57-0) automatizando uma análise [51](#page-50-0) Autopreenchimento (Autofill) [32](#page-31-0) avaliação da qualidade [29](#page-28-0)

# **B**

barra de status [6](#page-5-1) boxplot [23,](#page-22-0) [26](#page-25-0)

# **C**

Calculadora [56](#page-55-0) calculando fórmulas [56](#page-55-0) capacidade do processo [34](#page-33-0) carta Xbarra-S [29](#page-28-3) interpretação [30](#page-29-0) cartas de controle [29,](#page-28-4) [31](#page-30-2) atualização [32](#page-31-1) edição dos rótulos do eixo x [33](#page-32-0) estágios [31](#page-30-3) subgrupos [30](#page-29-1) causas especiais [29](#page-28-4) codificando dados [55](#page-54-1) colunas mover [54](#page-53-1)

renomear [54](#page-53-1) Colunas [7](#page-6-2) atribuindo fórmulas [56](#page-55-0) inserindo [56](#page-55-1) número [7](#page-6-2) comandos da janela Session [49](#page-48-3) habilitando [49](#page-48-4) usando [49](#page-48-0) Companion by Minitab, enviar para [18](#page-17-2) comparação múltipla acesso à Ajuda em relação a [27](#page-26-0) comparação múltipla de médias [22](#page-21-2) interpretação [25](#page-24-0) criação de gráficos de dados [8](#page-7-0)

# **D**

dados adicionando à worksheet [31](#page-30-0) análise [20](#page-19-0) codificando [55](#page-54-1) importação [53](#page-52-0) mesclando [53,](#page-52-4) [54](#page-53-0) preparação [53](#page-52-0) preparando [55](#page-54-0) substituindo [55](#page-54-1) tipos [6](#page-5-0) diagrama de Pareto dos efeitos [43](#page-42-0) distribuição normal [8](#page-7-3) DOE [36](#page-35-0)

# **E**

empilhamento de worksheets [54](#page-53-2) enviar para o Word, o PowerPoint e o Companion [18](#page-17-2) estabilidade [29](#page-28-4) estágios, cartas de controle [31](#page-30-3) estatística descritiva, utilizando [20](#page-19-2) Excel, mesclando dados em uma worksheet [53](#page-52-4) Exibir estatísticas descritivas [20](#page-19-2) experimentos de mistura [36](#page-35-3) experimentos de superfície de resposta [36](#page-35-3) experimentos fatoriais [36](#page-35-3) ajustando um modelo [40](#page-39-2) aleatorizando a ordem de ensaio [38](#page-37-0) análise [40](#page-39-2) criação [36](#page-35-4) gráfico de efeitos principais [45](#page-44-0) gráfico de interações [45](#page-44-0) gráficos de efeitos [43](#page-42-0) inserção de nomes de fator [38](#page-37-1) inserindo dados [40](#page-39-3) selecionando [37](#page-36-0)

Experimentos Taguchi [36](#page-35-3)

# **F**

ferramenta de layout para gráficos [16](#page-15-1) adicionando anotações [18](#page-17-1) filtragem de experimentos [36](#page-35-3) Formato de arquivo MPX, MPJ [18](#page-17-0), [28](#page-27-0), [35](#page-34-0), [47,](#page-46-0) [52](#page-51-0) formato de arquivo MWX, MTW [53](#page-52-3), [58](#page-57-1) formato do arquivo xlsx [53](#page-52-4) fórmula em uma coluna [56](#page-55-0) funções aritméticas [56](#page-55-0) funções matemáticas [56](#page-55-0)

# **G**

gráfico de dispersão criação [13](#page-12-1) interpretação [14](#page-13-0) gráfico de efeitos principais [45](#page-44-0) gráfico de interações [45](#page-44-0) gráfico de intervalos [23](#page-22-0), [26](#page-25-0) gráfico de probabilidade normal dos efeitos [43](#page-42-0) gráfico de resíduos quatro-em-um [25](#page-24-1) gráfico de valores individuais [23](#page-22-0), [26](#page-25-0) gráficos [8](#page-7-4) atualização [31](#page-30-1) boxplot [23,](#page-22-0) [26](#page-25-0) edição [11](#page-10-0) efeitos [43](#page-42-0) fatoriais [45](#page-44-0) ferramenta de layout [16](#page-15-1) internos [8,](#page-7-5) [20,](#page-19-3) [23](#page-22-1) intervalo [23,](#page-22-0) [26](#page-25-0) resíduo [23,](#page-22-2) [25](#page-24-2) valores individuais [23,](#page-22-0) [26](#page-25-0) gráficos de efeitos [43](#page-42-0) gráficos de resíduos [23](#page-22-2) gráfico de probabilidade normal [25](#page-24-2) histograma dos resíduos [25](#page-24-2) quatro-em-um [25](#page-24-1) resíduos versus pedido [25](#page-24-2) resíduos versus valores ajustados [25](#page-24-2) gráficos fatoriais [45](#page-44-0) gráficos internos [8,](#page-7-5) [20](#page-19-3) gerando [23](#page-22-1)

# **H**

histograma em painéis [8](#page-7-6) em painéis, interpretação [11](#page-10-1) histograma agrupado [8](#page-7-6)

interpretação [11](#page-10-1) histograma em painéis criação [8](#page-7-6) empilhando [10](#page-9-0) interpretação [10](#page-9-1), [11](#page-10-1)

# **I**

inserindo uma coluna [56](#page-55-1) intervalos de confiança [25](#page-24-3)

# **L**

limites de especificação [34](#page-33-1) linhas em uma worksheet [7](#page-6-3)

# **M**

macros [51](#page-50-0) mesclando arquivos [53](#page-52-4), [54](#page-53-0) mover colunas [54](#page-53-1)

# **N**

Navegador [5](#page-4-0)

# **P**

painel Histórico [50](#page-49-0) Linha de comando [50](#page-49-0) Painel dados [6](#page-5-2) Histórico [6](#page-5-3) Linha de comando [6](#page-5-4) saída [5](#page-4-1) painel de dados [6](#page-5-2) Painel de Linha de Comando [6,](#page-5-4) [49](#page-48-4), [50](#page-49-0) painel de saída [5](#page-4-1) Painel Histórico [6,](#page-5-3) [50](#page-49-0) planejamento de experimentos [36](#page-35-0) planejamento de experimentos (DOE) [36](#page-35-0) PowerPoint, enviar para [18](#page-17-2)

# **Q**

qualidade, avaliação [29](#page-28-5)

# **R**

renomear colunas [54](#page-53-1) repetindo uma análise [50](#page-49-0) réplicas [38](#page-37-2) rodapé, adicionando a gráficos [11](#page-10-0) rótulos do eixo x [33](#page-32-0)

# **S**

salvando Execs [51](#page-50-0) projeto [18](#page-17-0), [28,](#page-27-0) [35](#page-34-0), [47,](#page-46-0) [52](#page-51-0) worksheet [58](#page-57-1) seta de direção de entrada de dados [32](#page-31-2) seta, direção de entrada de dados [32](#page-31-2) subgrupos [30](#page-29-1) substituindo valores em uma worksheet [55](#page-54-1)

# **T**

teste de hipóteses [22](#page-21-1) Teste de Tukey acesso à Ajuda em relação a [27](#page-26-0) comparação múltipla de médias [22,](#page-21-2) [25](#page-24-0) intervalo de confiança de 95% [27](#page-26-2)

# **V**

valor de p [24](#page-23-0) variáveis [7](#page-6-2) digitando em uma caixa de diálogo [9](#page-8-0) visualizando Navegador [6](#page-5-5) Painel linha de comandos/histórico [6](#page-5-6), [49](#page-48-5) saída [22](#page-21-3)

# **W**

Word, enviar para [18](#page-17-2) worksheet abrindo [7,](#page-6-0) [53](#page-52-3) adicionando dados [31](#page-30-0) Autopreenchimento (Autofill) [32](#page-31-0) empilhando [54](#page-53-2) inserindo dados [31](#page-30-0) mesclando dados do Excel [53](#page-52-4) mesclar dados de um arquivo de texto [54](#page-53-0) preparação dos dados [55](#page-54-0) salvando [58](#page-57-1)

# Minitab  $\sum$  our mission is to help people discover valuable insights in their data.

Minitab helps companies and institutions to spot trends, solve problems and discover valuable insights in data by delivering a comprehensive and best-in-class suite of data analysis and process improvement tools. Combined with unparalleled ease-of-use, Minitab makes it simpler than ever to get deep insights from data. Plus, a team of highly trained data analytic experts ensure that users get the most out of their analysis, enabling them to make better, faster and more accurate decisions.

For nearly 50 years, Minitab has helped organizations drive cost containment, enhance quality, boost customer satisfaction and increase effectiveness. Thousands of businesses and institutions worldwide use Minitab Statistical Software, Companion, and Quality Trainer to uncover flaws in their processes and improve them. In 2017, Minitab acquired Salford Systems, a leading provider of advanced analytics which delivers a suite of powerful data mining, predictive analytics and modeling capabilities. Unlock the value of your data with Minitab.

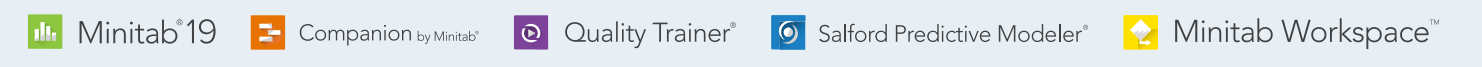

© 2020 by Minitab, LLC. All rights reserved.

Minitab®, Companion by Minitab®, Salford Predictive Modeler®, SPM® and the Minitab® logo are all registered trademarks of Minitab, LLC, in the United States and other countries. Additional trademarks of Minitab, LLC can be found at [www.minitab.com](https://www.minitab.com). All other marks referenced remain the property of their respective owners.

Release 19.2020.1